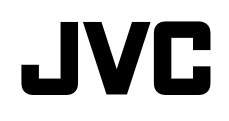

### **LIVE STREAMING CAMERA**

## *Detailed User Guide*

# **GV-LS2 回**

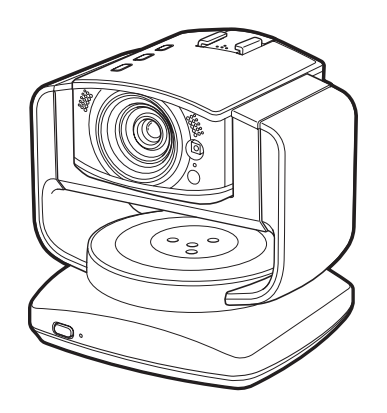

# **Table of Contents**

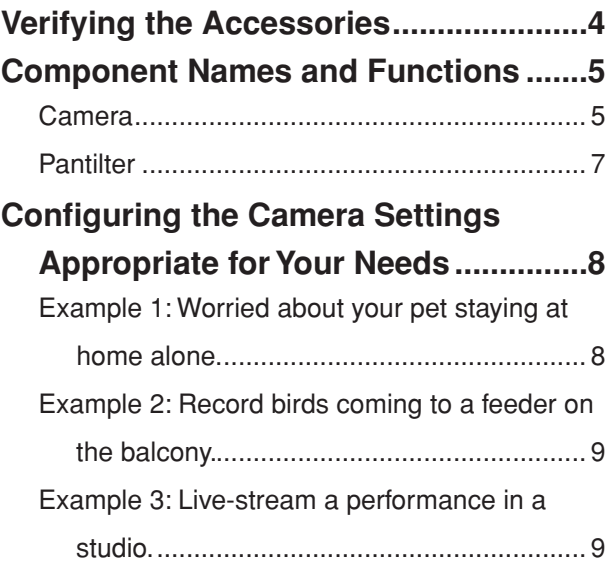

Preparation **Preparation**

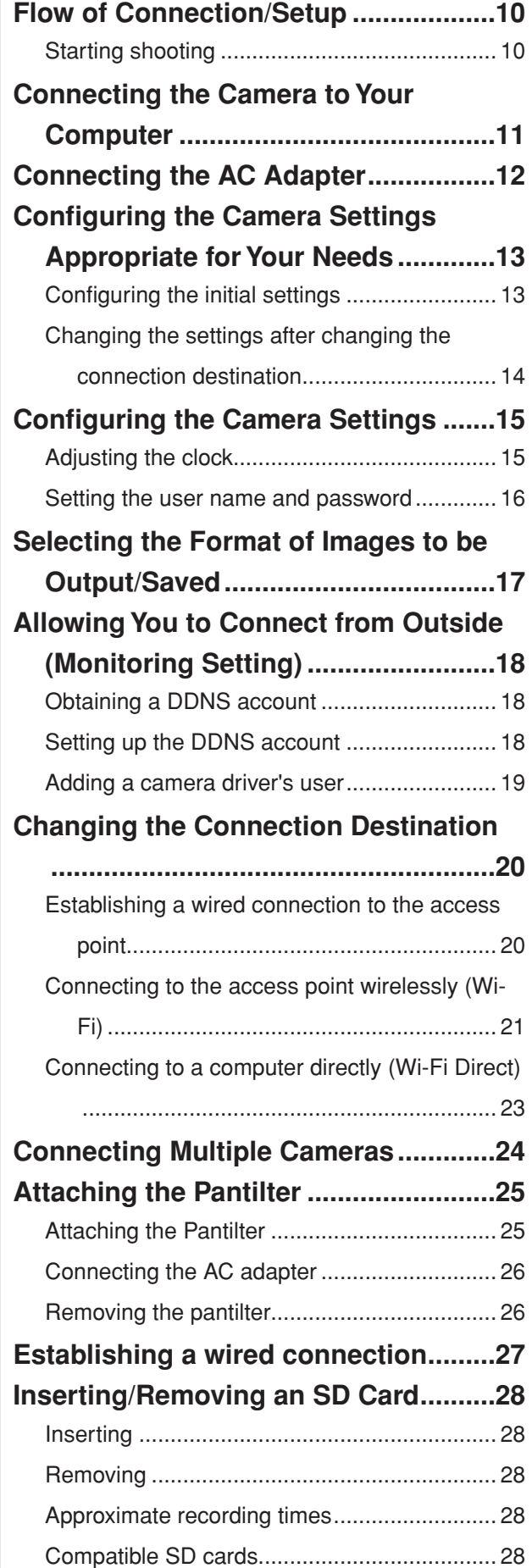

**Introduction**

Introduction

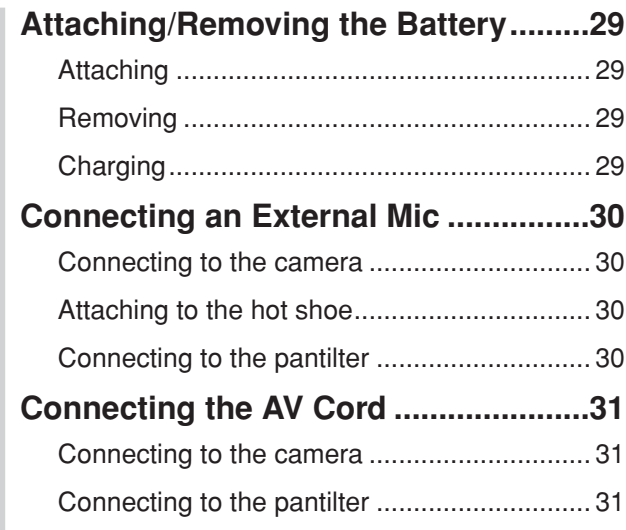

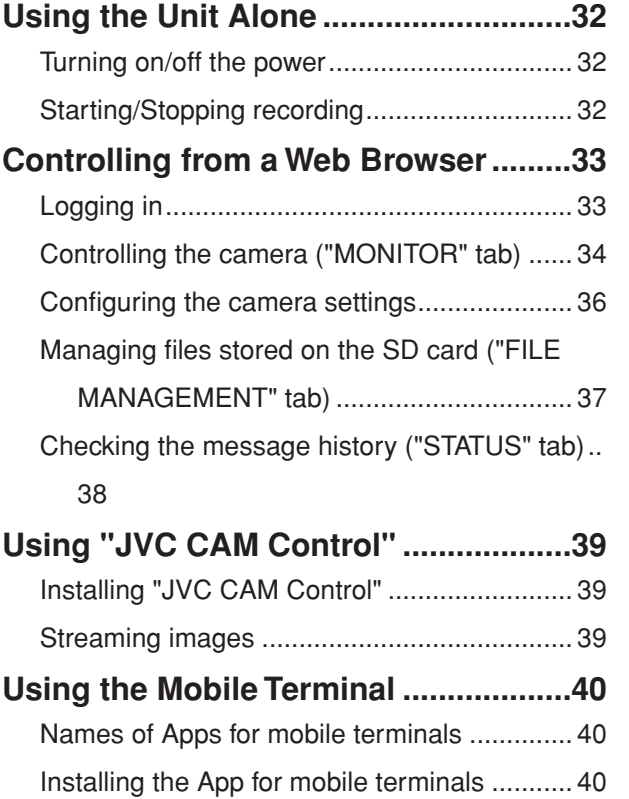

# Information **Information**

**Use**

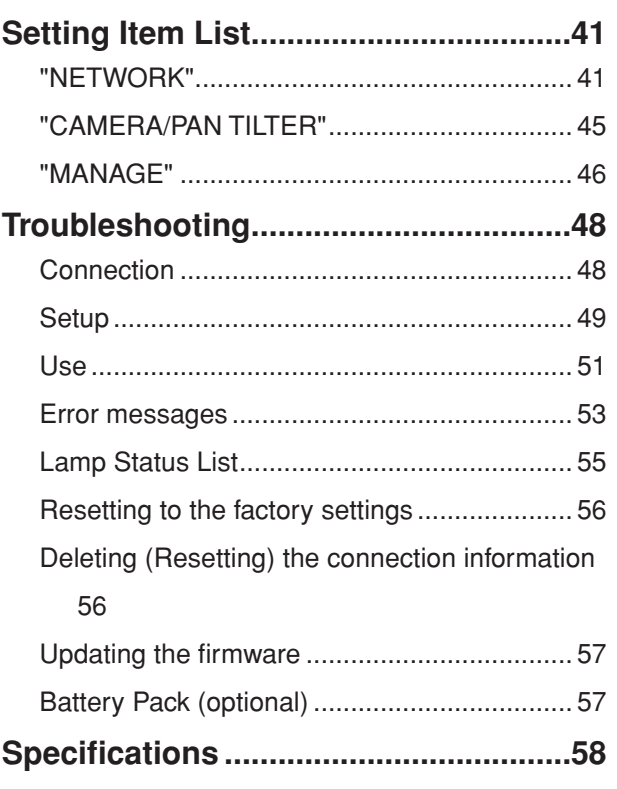

Introduction

Preparation

Use

Information

# <span id="page-3-0"></span>**Verifying the Accessories**

If any item is missing or damaged, please contact your place of purchase or customer support.

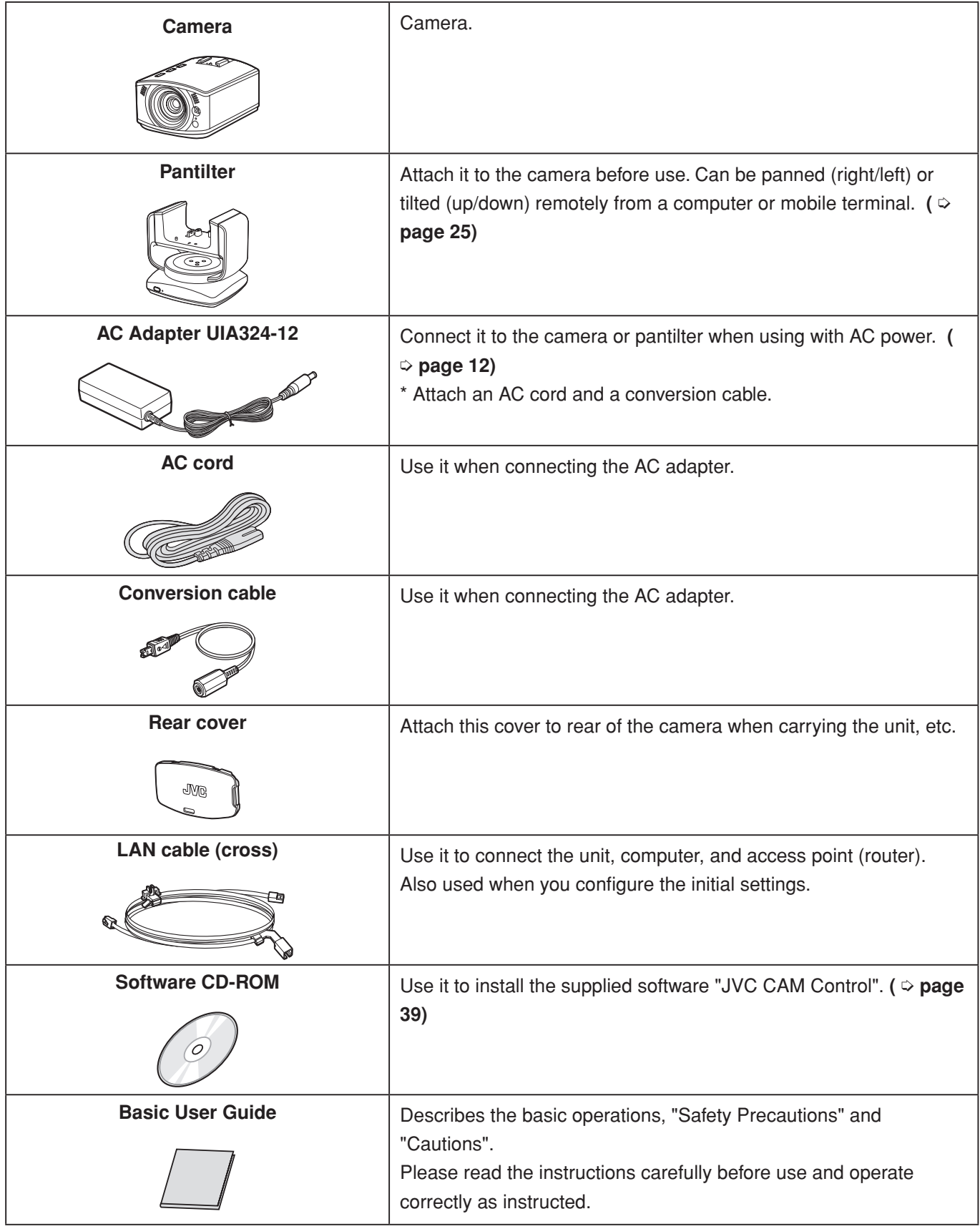

- • Purchase an SD card separately.
- • When using the AC adapter overseas, use a commercially available conversion plug appropriate for the country or region.

# <span id="page-4-1"></span><span id="page-4-0"></span>**Component Names and Functions**

### **Camera**

### **Front**

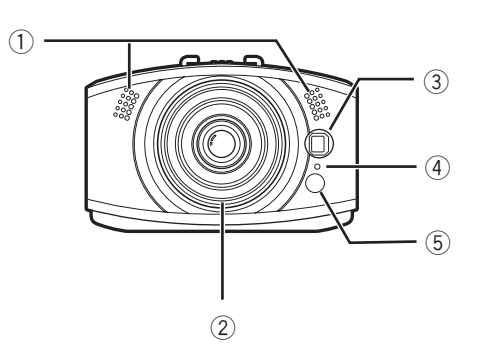

### 1 **Internal mic (stereo)**

Transmits/Records sounds coming through this mic when no external mic is connected.

### 2 **Lens**

Be careful not to touch directly or let anything come into contact.

### 3 **LED light**

Works as a light in dark places. Turn on/off from a browser. **(** ➭ **[page 36\)](#page-35-1)**

### 4 **Information lamp**

Can be lit up to indicate the recording status, etc.

### 5 **Camera sensor**

Adjusts the white balance automatically. Make sure that this sensor is not hidden behind any objects.

**Back**

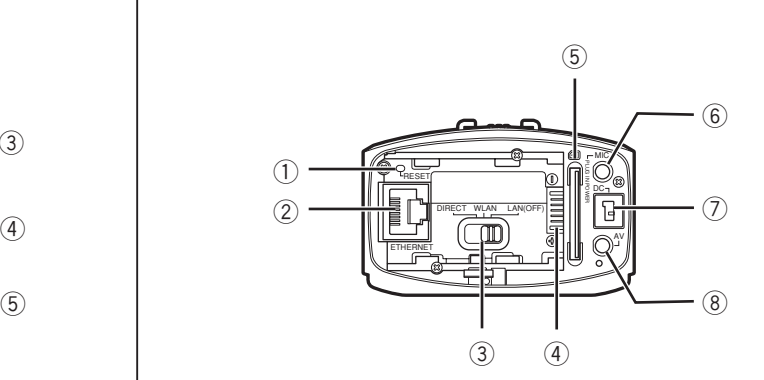

### 1 **Reset button**

Resets the network settings when you press and hold this button with the tip of a paper clip or the like for 3 seconds or longer while the AC adapter is connected. **(** ➭ **[page 56\)](#page-55-1)**

Use it e.g. if a wrong network setting has been configured and a connection cannot be established.

### 2 **LAN terminal**

Connect a LAN cable to establish a wired connection to the computer or access point (router). **(** ➭ **[page](#page-10-1)  [11\)](#page-10-1)**

### 3 **Network mode switch**

Switches the network mode. ( **☉ [page 20\)](#page-19-1)** DIRECT: To connect to a computer wirelessly (Wi-Fi) WLAN: To connect to an access point (wireless LAN router) wirelessly (Wi-Fi)

LAN(OFF): To establish a wired connection, or to establish no wireless connection

### 4 **Battery terminal**

Connect a separately purchased battery pack (BN-VG139U) e.g. when using outdoors. **(** ➭ **[page 29\)](#page-28-1)**

### 5 **SD card slot**

Insert an SD card here to save recorded data to the card.

For compatible cards, see **[page 28](#page-27-1)**.

### 6 **Mic terminal**

Connect an external mic to transmit/record external sounds. **(** ➭ **[page 30\)](#page-29-1)**

### 7 **DC connector**

Connect the supplied AC adapter when using with AC power. **(** ➭ **[page 12\)](#page-11-1)**

### 8 **AV connector**

Connect a separately purchased AV cord to watch videos being transmitted/recorded. **(** ➭ **[page 31\)](#page-30-1)**

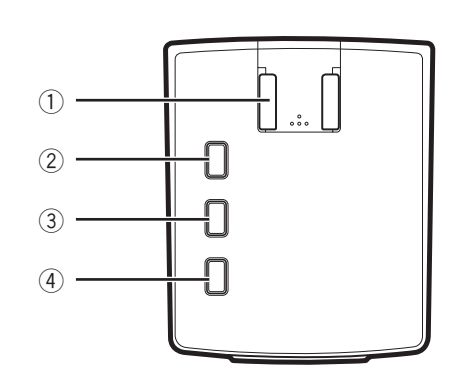

### 1 **Hot shoe**

Mount camera accessories.

\* Do not mount any accessories when the pantilter is attached.

### 2 **Record button**

Starts recording. To stop, press this button again. The lamp indicates the current status.

Off: Recording not in progress Blinking: Recording in progress

Blinking quickly (for 2 seconds): Recording error

### 3 **WPS button**

Press and hold to connect wirelessly (Wi-Fi) in WPS mode. **(** ➭ **[page 20\)](#page-19-1)**

The lamp indicates the current status.

Lit up: Online Off: Offline

Blinking: Being connected

### 4 **Power button**

Press and hold to power on. To power off, press and hold this button again.

The lamp indicates the current status.

- Off: Powered off
- Lit up: Powered on

Blinking slowly: Setting being changed Blinking rapidly: Battery being charged

\* The shooting, WPS, and power buttons blink while the camera is reset **(** ➭ **[page 56\)](#page-55-1)**.

### <span id="page-5-0"></span>**Top Bottom**

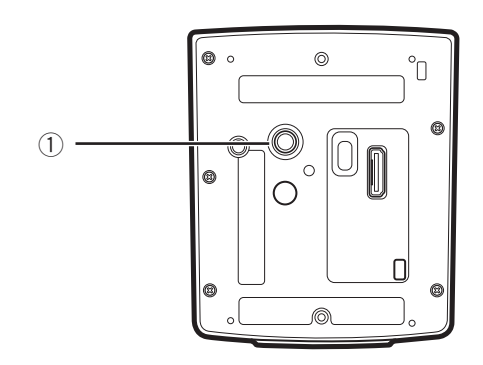

1 **Tripod mounting hole** Mount a separately purchased tripod. <span id="page-6-1"></span><span id="page-6-0"></span>When using the pantilter, connect the AC adapter, AV cord, and external mic to the pantilter.

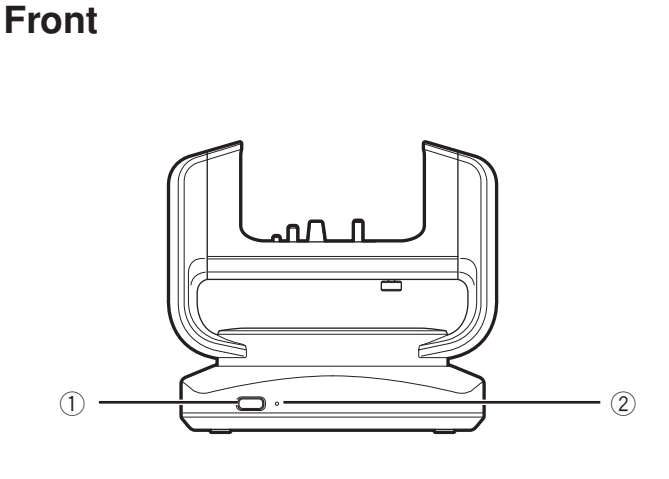

### 1 **Power button**

Press and hold to power on. To power off, press and hold this button again.

### 2 **Power lamp**

Indicates the pantilter status.

- Off: Powered off
- Lit up: Powered on
- Blinking: Pantilter error

### **Bottom**

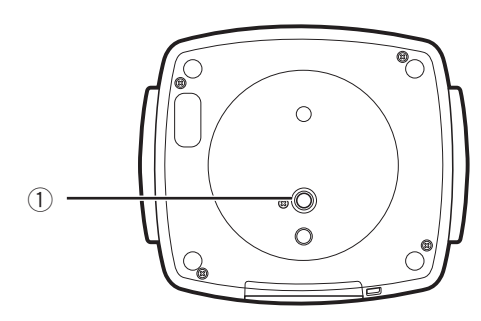

<sup>1</sup> **Tripod mounting hole** Mount a separately purchased tripod.

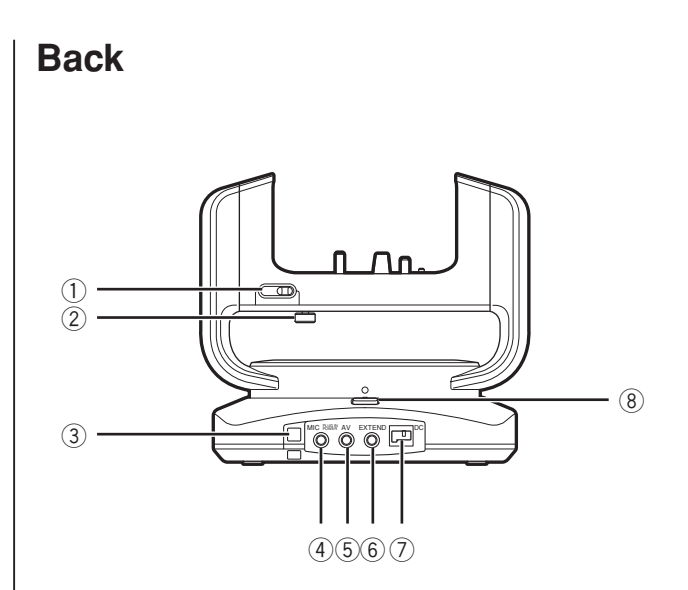

### 1 **Tilt lock (TILT LOCK)**

Face the pantilter right in front and slide the knob to the left to lock it. Be sure to lock the pantilter when carrying it.

### 2 **Camera fixing screw**

Secures the camera to the pantilter.

- 3 **Fixing hole for drop prevention** Secure the entire unit with a binder or the like.
- 4 **MIC terminal**

Connect an external mic to transmit/record external sounds. **(** ➭ **[page 30\)](#page-29-1)**

### 5 **AV connector**

Connect a separately purchased AV cord to watch videos being transmitted/recorded. **(** ➭ **[page 31\)](#page-30-1)**

6 **EXTEND terminal** Not used.

### 7 **DC connector**

Connect the supplied AC adapter when using with AC power. **(** ➭ **[page 26\)](#page-25-1)**

### 8 **Pan lock (PAN LOCK)**

Face the pantilter right in front and slide the knob to the front side to lock it. Be sure to lock the pantilter when carrying it.

### <span id="page-7-0"></span>**Configuring the Camera Settings Appropriate for Your Needs**

The unit can be used for various purposes. See the following examples for how to set up and use appropriately:

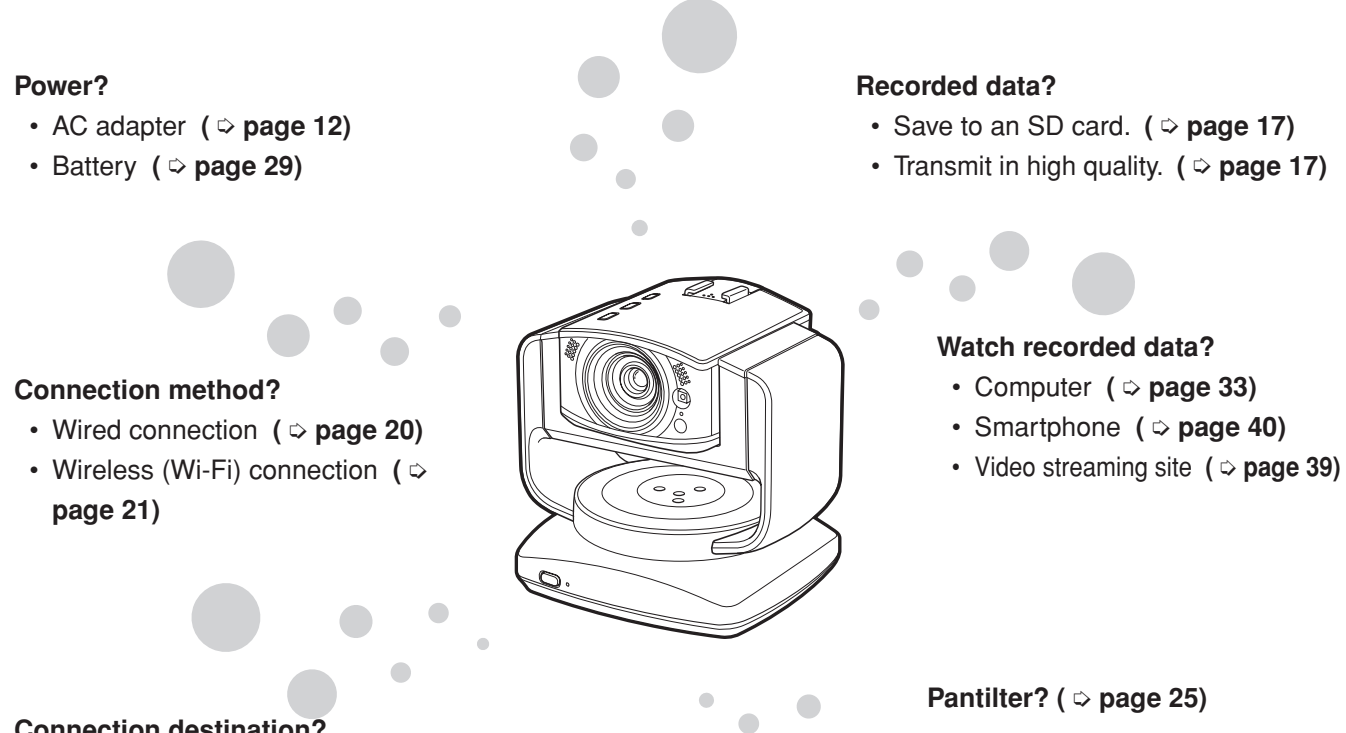

### **Connection destination?**

- • Computer **(** ➭ **[page 23\)](#page-22-1)**
- • Access point (wireless LAN router) **(** ➭ **[page 21\)](#page-20-1)**
- • Not connected **(** ➭ **[page 32\)](#page-31-1)**

### **Example 1: Worried about your pet staying at home alone.**

### **Setup**

- Attach the pantilter to change the direction as the pet moves around the room. ( **▷ [page 25\)](#page-24-1)**
- • Connect to the access point (wireless LAN router) via Wi-Fi. **(** ➭ **[page 21\)](#page-20-1)**

### **Setting**

• Configure the DDNS setting to access via a network. **(** ➭ **[page 18\)](#page-17-1)**

### **Use**

• Install the App beforehand to view on the smartphone from outside the home. **(** ➭ **[page 40\)](#page-39-1)**

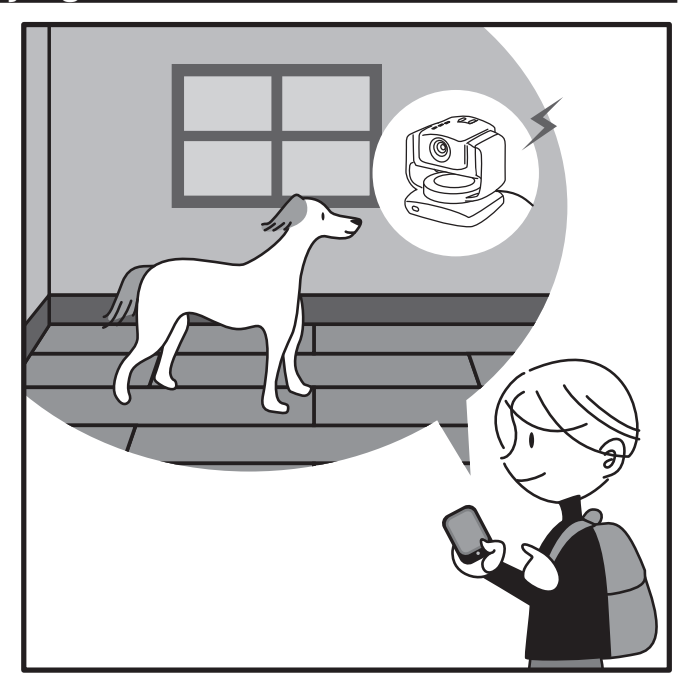

### <span id="page-8-0"></span>**Example 2: Record birds coming to a feeder on the balcony.**

### **Setup**

- Use the battery as the camera is set on a high shelf by the window.  $( \circ$  [page 29\)](#page-28-1)
- • Insert an SD card to save recorded data. **(** ➭ **[page](#page-27-1)  [28\)](#page-27-1)**

### **Setting**

- Do not connect to the computer or access point (router).
- Only records when the scene is changed. ("AUTO REC") **(** ➭ **[page 36\)](#page-35-1)**

### **Use**

• After recording, transfer the recorded data to a computer and then play it. **(** ➭ **[page 37\)](#page-36-1)**

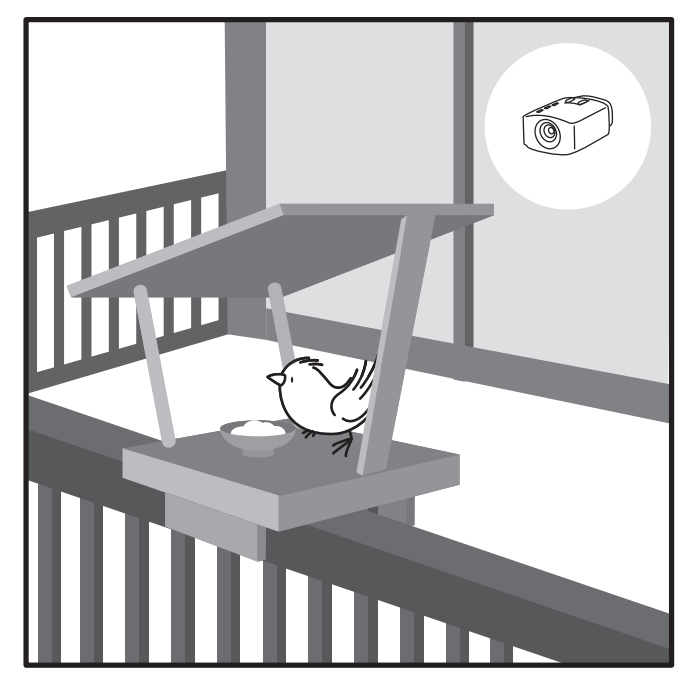

### **Example 3: Live-stream a performance in a studio.**

### **Setup**

- Use up to three cameras to capture all members.
- • Establish a wired connection to the access point (router) to avoid noise. **(** ➭ **[page 20\)](#page-19-2)**
- Set up an external mic in the center of the stage, and connect it to the camera. **(** ➭ **[page 30\)](#page-29-1)**

### **Setting**

• Transmit in high quality. **(** ➭ **[page 17\)](#page-16-1)**

### **Use**

- Install the supplied software to stream the powerful live performance switching the cameras. **(** ➭ **[page](#page-38-1)  [39\)](#page-38-1)**
- • Use the video streaming site to stream the performance worldwide. **(** ➭ **[page 39\)](#page-38-2)**

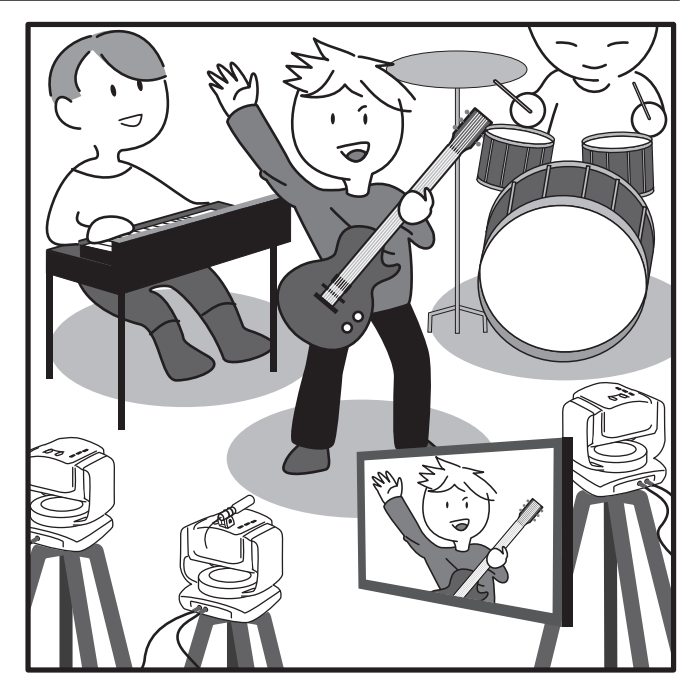

### **In addition...**

• Turn on the light in dark places **(** ➭ **[page 36\)](#page-35-1)**. Please enjoy a variety of usage!

Introduction

# <span id="page-9-0"></span>**Flow of Connection/Setup**

Connect the unit to the computer, and configure the appropriate settings on a browser.

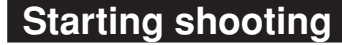

**1** Connect the camera to your computer via the supplied LAN cable. ( $\circ$  [page 11\)](#page-10-1) To set up the camera, first connect it to your computer.

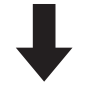

**2 Connect the AC adapter. (** ➭ **[page 12\)](#page-11-1)** Connect the supplied AC adapter when the connections are complete.

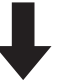

**3 Access the unit from a browser to configure the appropriate settings. (** ➭ **[page 15\)](#page-14-1)** Set the password, image quality, connection destination, etc. Configuring the correct settings allows you to view recorded data on a computer or smartphone.

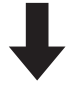

- **4 Secure the camera to the pantilter. (** ➭ **[page 25\)](#page-24-1)** Secure the camera to the pantilter.
- Attach an optional item if necessary.
- Insert/Attach an SD card **(** ➭ **[page 28\)](#page-27-1)**, battery **(** ➭ **[page 29\)](#page-28-1)**, external mic **(** ➭ **[page 30\)](#page-29-1)**, and AV cord **[\(](#page-30-1)**  ➭ **[page 31\)](#page-30-1)**.
- • See **["Establishing a wired connection" \(page 27\)](#page-26-1)** to connect the unit with the LAN cable.

# <span id="page-10-1"></span><span id="page-10-0"></span>**Connecting the Camera to Your Computer**

To set up the camera, first connect it to your computer.

### **Required operating environment**

Browser: Internet Explorer 9 or later

**1 Attach the LAN cable to the unit.**

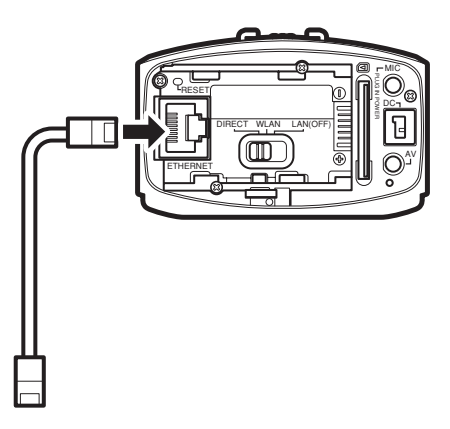

- **2 Connect the camera to your computer via the LAN cable.**
- **3 Set the network mode switch to "LAN(OFF)".**

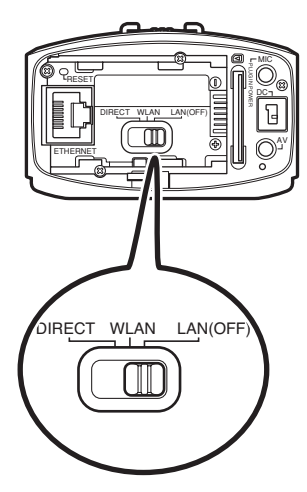

- If the network mode switch is set to [DIRECT] or [WLAN], the LAN terminal cannot be used.
- While the power is on, switching the network mode switch does not change the setting.

# <span id="page-11-1"></span><span id="page-11-0"></span>**Connecting the AC Adapter**

Connect the supplied AC adapter to the DC connector of the camera.

### **CAUTION**

- Be sure to use the supplied AC adapter. Use of another AC adapter may cause a malfunction.
- Turn off the power before connecting/disconnecting the AC adapter.

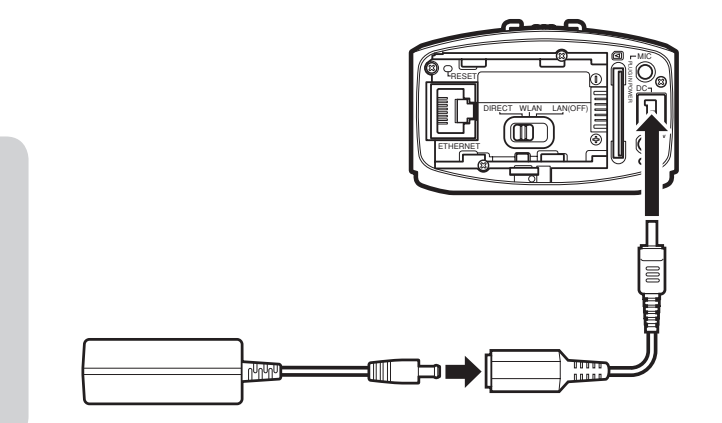

AC adapter (supplied) Conversion cable (supplied)

### <span id="page-12-1"></span><span id="page-12-0"></span>**Configuring the Camera Settings Appropriate for Your Needs**

Access the unit from your computer to set the network, streaming, etc.

### **Required operating environment**

Browser: Internet Explorer 9 or later

### **Configuring the initial settings**

To configure the settings for the first time after purchase, connect the camera directly to your computer via a LAN cable.

- **1 Connect the camera to your computer via the LAN cable.**  $($   $\circ$  [page 11\)](#page-10-1)
- **2 Press and hold the power button to power on.** The record button starts blinking. Wait until it stops blinking and off.
- **3 Configure the network settings for the computer as follows:**

### • **IP ADDRESS**

Other than 192.168.1.100 within the range of 192.168.1.2 to 192.168.1.254 (Example) 192.168.1.23

• **SUBNET MASK** 255.255.255.0

### **CAUTION**

To restore the settings of your computer after confirming the performance and completing the settings, write down the current settings before changing them.

- **4 Start Internet Explorer, and enter "http://192.168.1.100:8000" in the address bar.**
- **5 Enter the user name and password of the administrator.**

Initial setting: USERNAME "root", PASSWORD "password".

If login is successful, the setup screen appears.

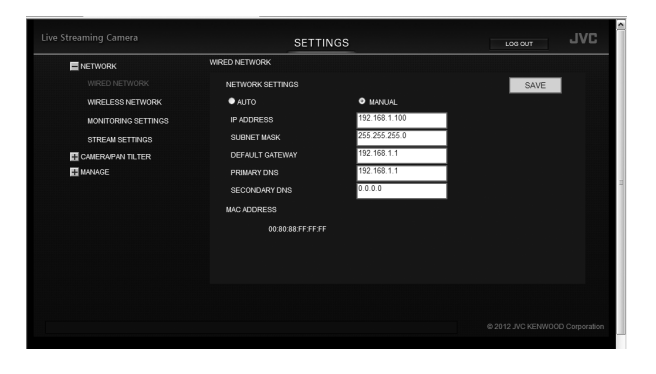

- To configure the settings only to start using the unit, refer to **["Configuring the Camera Settings"](#page-14-1)  [\(page 15\)](#page-14-1), ["Selecting a Format of Images](#page-16-1)  [to be Output/Saved" \(page 17\)](#page-16-1), ["Allowing](#page-17-2)  [You to Connect from Outside \(Monitoring](#page-17-2)  [Setting\)" \(page 18\),](#page-17-2) ["Changing the Connection](#page-19-1)  [Destination" \(page 20\)](#page-19-1).**
- • To confirm all the settings, refer to **["Setting Item](#page-40-1)  [List" \(page 41\)](#page-40-1).**

### <span id="page-13-0"></span>**Changing the settings after changing the connection destination**

To change the settings after changing the connection destination **(** ➭ **[page 20\)](#page-19-1)**, visit the following address.

**If a wired connection (** ➭ **[page 20\)](#page-19-2) is established to the access point** http://(condigured IP address):8000

**If a wireless (Wi-Fi) connection (** ➭ **[page 21\)](#page-20-1) is established to the access point** http://(camera's IP address):8000

**If a wireless connection (** ➭ **[page 23\)](#page-22-1) is established directly to your computer (Wi-Fi Direct)** http://192.168.1.1:8000

**If multiple cameras are connected (** ➭ **[page 24\)](#page-23-1)** http://(condigured IP address):8000

# <span id="page-14-1"></span><span id="page-14-0"></span>**Configuring the Camera Settings**

This section describes the settings necessary to use the unit. For the "MANAGE" settings not mentioned on these pages, refer to **[page 46](#page-45-1)** .

### <span id="page-14-2"></span>**Adjusting the clock**

Adjust the internal clock. The time can be displayed when videos are transmitted.

**1 Select "COMMON SETTINGS" in "MANAGE".** If the sub settings are not displayed, click "+" on the left of "MANAGE".

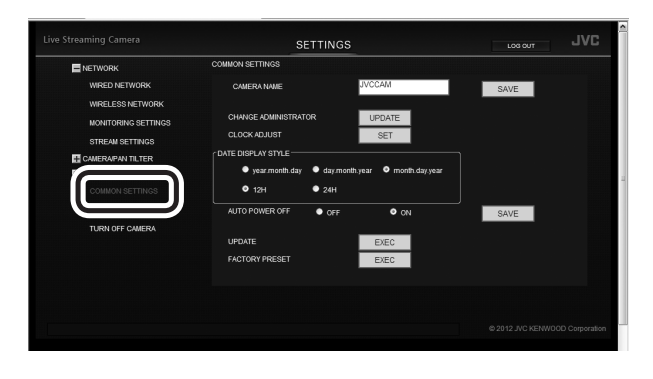

**2 Click the "SET" button on the right of "CLOCK ADJUST".**

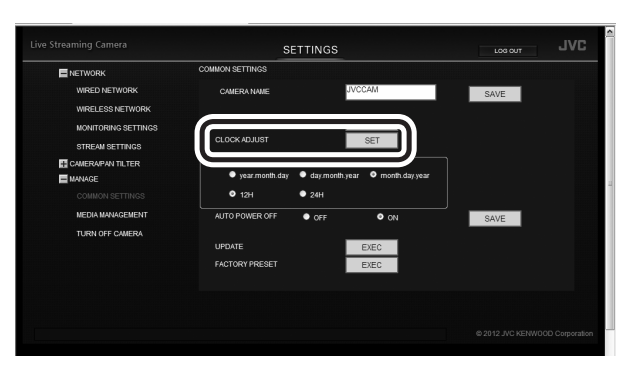

**3 Enter the date and time.**

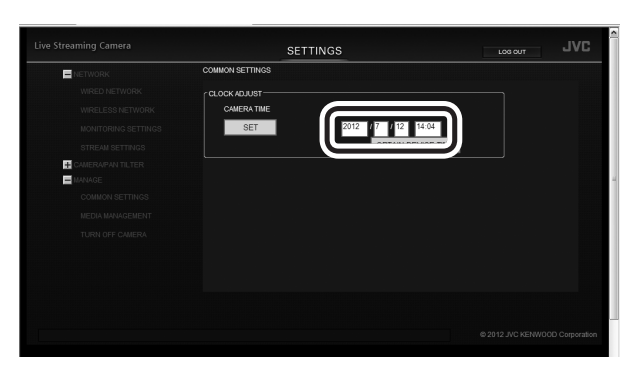

### **4 Click the "SET" button.**

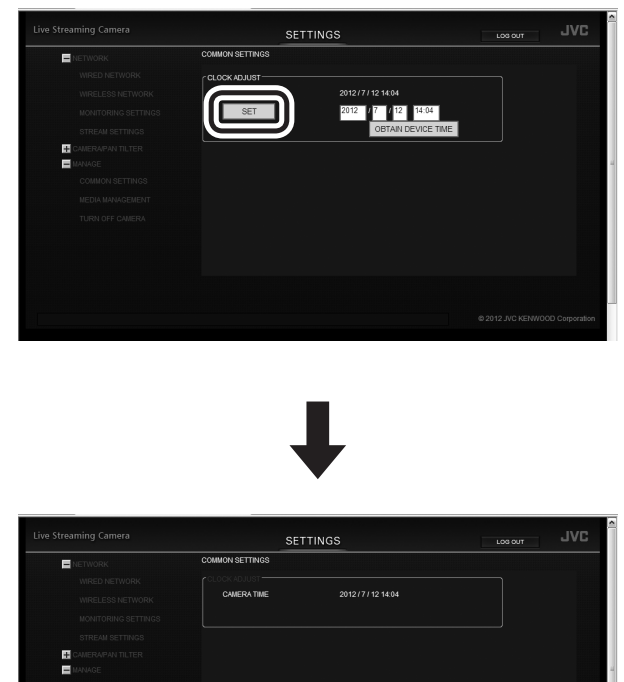

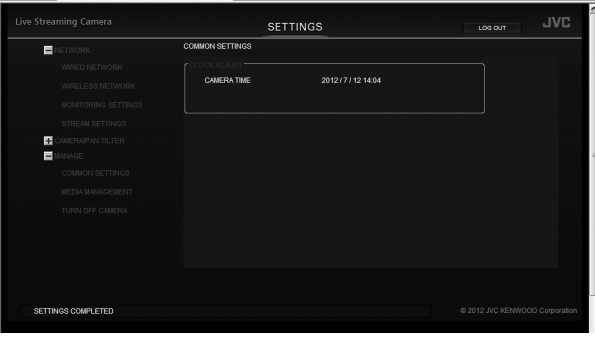

The time is set, and the "COMMON SETTINGS" screen reappears.

- If an incorrect value is entered, "INVALID DATA INPUT" appears. Check the entered value.
- If communication to the camera fails, "COMMUNICATION ERROR OCCURRED" appears. Check the connection.
- If "PROCESS FAILED" is displayed, check the camera and computer.

### <span id="page-15-1"></span><span id="page-15-0"></span>**Setting the user name and password**

The user name and password set at the time of purchase are common across all the units of this model. They should be changed as soon as possible for security reasons.

### **1 Select "COMMON SETTINGS" in "MANAGE".**

If the sub settings are not displayed, click "+" on the left of "MANAGE".

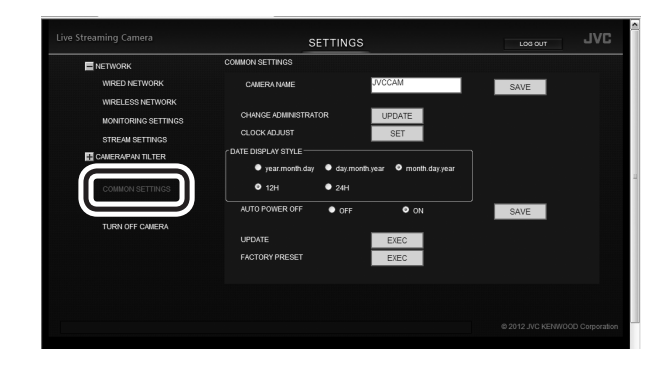

**2 Click the "UPDATE" button on the right of "CHANGE ADMINISTRATOR USER/PASSWORD".**

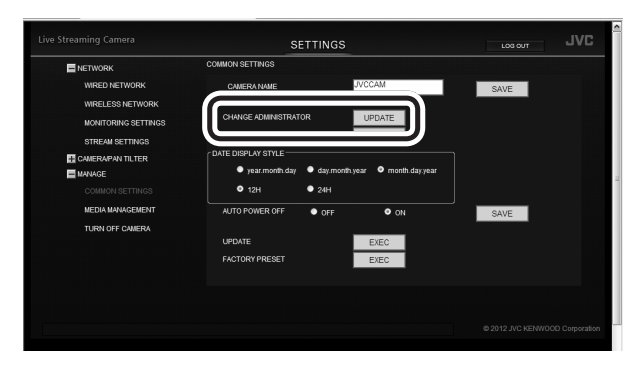

**3 Enter "USERNAME", "PASSWORD", and "PASSWORD (CONFIRM)".**

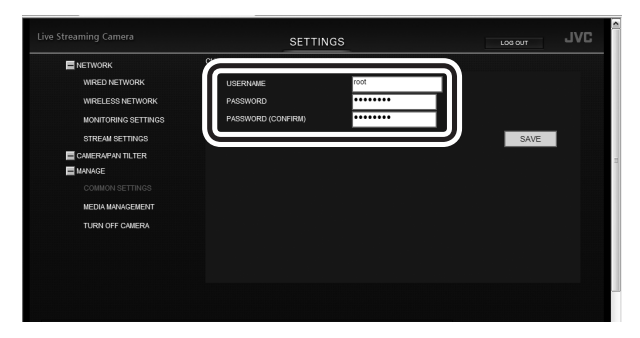

Enter 1 to 32 characters for the user name, and 8 to 32 characters for the password. (1 byte alphanumeric characters and symbols only)

**4 Click the "SAVE" button.**

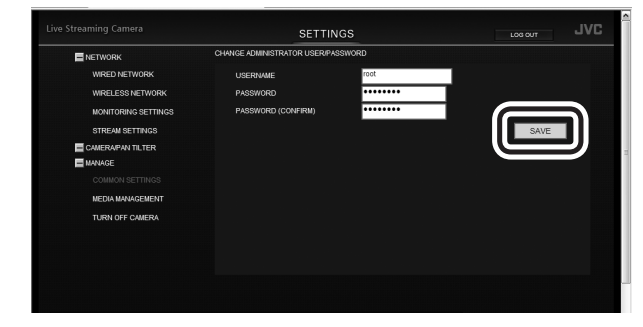

The new user name and password have been set.

# <span id="page-16-1"></span><span id="page-16-0"></span>**Selecting the Format of Images to be Output/Saved**

This unit can output up to two lines of images. Set the output method and image quality appropriate for your needs. For the "NETWORK" settings not mentioned on these pages, refer to **[page 41](#page-40-2)** .

**1 Select "STREAM SETTINGS" in "NETWORK".** If the sub settings are not displayed, click "+" on the left of "NETWORK".

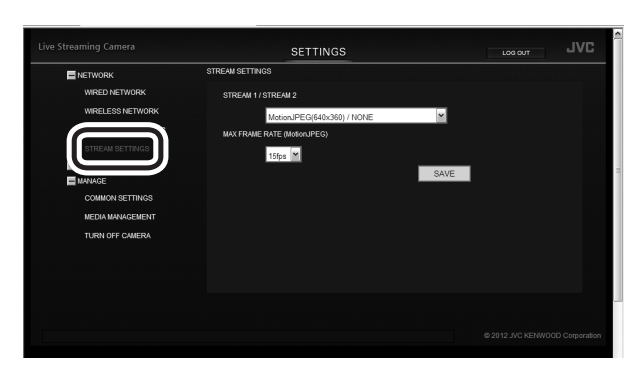

**2 Select an option from "STREAM 1/STREAM 2".**

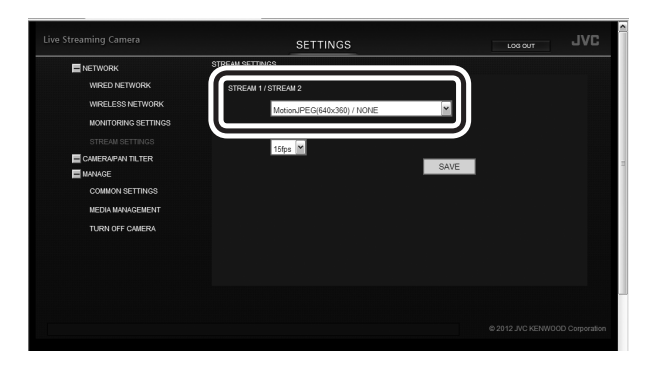

### **MotionJPEG(640x360)/NONE:**

Select this to save recorded data inside the unit. MotionJPEG (640x360) is used to control remotely from a browser, etc.

### **MPEG-2 TS (720x576)/MotionJPEG (640x360):**

Outputs low resolution data that can be used for streaming, etc.

### **MPEG-2 TS (1920x1080)/MotionJPEG (640x360):**

Outputs high resolution data that can be used for streaming, etc.

### **3 Select an option from "MAX FRAME RATE (MotionJPEG)".**

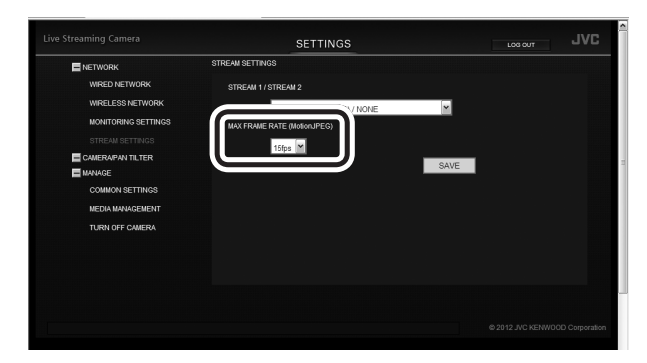

### **15 fps:**

Outputs images at a rate of up to 15 frames per second. Suitable for shooting fast-moving subjects.

### **7.5 fps:**

Outputs images at a rate of up to 7.5 frames per second. Suitable if the communication speed or terminal's throughput is low.

Selectable only when "STREAM 1/STREAM2" is set to "MotionJPEG(640x360)/NONE."

### **4 Click the "SAVE" button.**

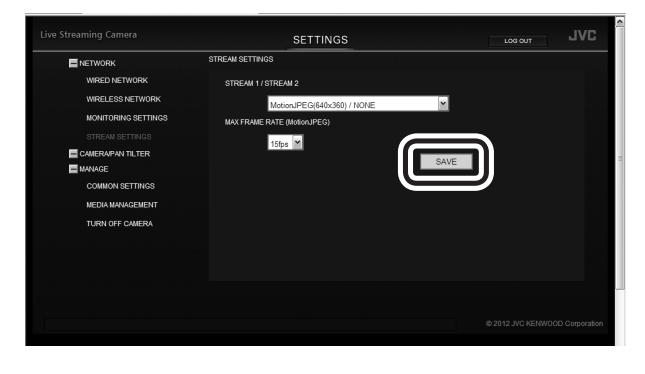

The output image quality has been set.

### <span id="page-17-2"></span><span id="page-17-0"></span>**Allowing You to Connect from Outside (Monitoring Setting)**

To view images from outside, you normally need to obtain a global IP address or URL to access from a browser. Entering the account of our DDNS service allows you to set these easily.

### <span id="page-17-1"></span>**Obtaining a DDNS account**

Access our website from a computer or smartphone for provisional registration.

**1 Visit the following URL to register an account provisionally. https://dd3.jvckenwood.com/user/**

Enter your e-mail address for the user name.

**2 Receive the provisional registration mail with your e-mail address, and visit the URL described in the mail.**

Provisional registration is complete.

### <span id="page-17-3"></span>**Setting up the DDNS account**

Set the user name and password used for provisional registration on the unit. Follow the steps below within three days of the provisional registration. If three days or longer have passed, obtain an account again.

### **1 Select "MONITORING SETTINGS" in "NETWORK".**

If the sub settings are not displayed, click "+" on the left of "NETWORK".

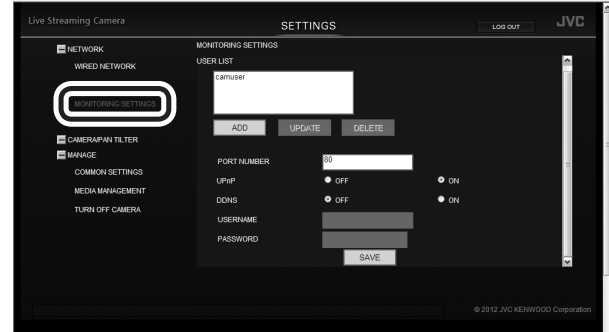

**2 Set "DDNS" to "ON", and enter "USERNAME" and "PASSWORD".**

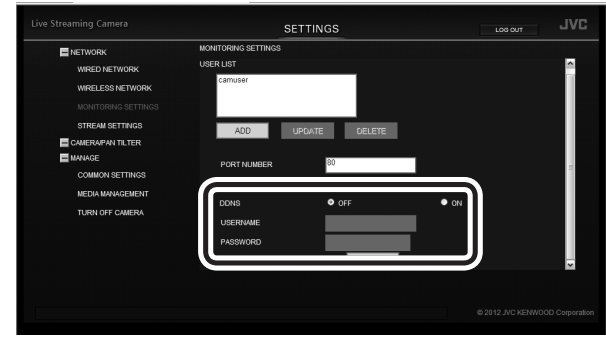

### **3 Click the "SAVE" button.**

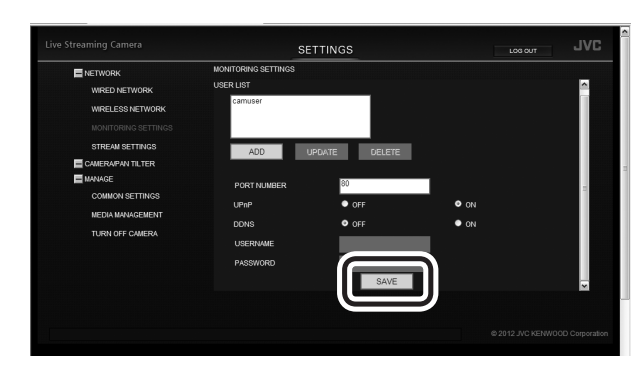

The DDNS account has been set. (The definitive registration)

• If you do not access the DDNS server for 1 year, the registration expires.

### <span id="page-18-1"></span><span id="page-18-0"></span>**Adding a camera driver's user**

To access to the unit using the camera driver **(** ➭ **[page](#page-38-2)  [39\)](#page-38-2)**, you need to set the user name and password beforehand. (Up to four users can be registered.) Initial setting: USERNAME "root", PASSWORD "password".

They should be changed as soon as possible for security reasons.

- \* Multiple users cannot view simultaneously.
- **1 Select "MONITORING SETTINGS" in "NETWORK".**

If the sub settings are not displayed, click "+" on the left of "NETWORK".

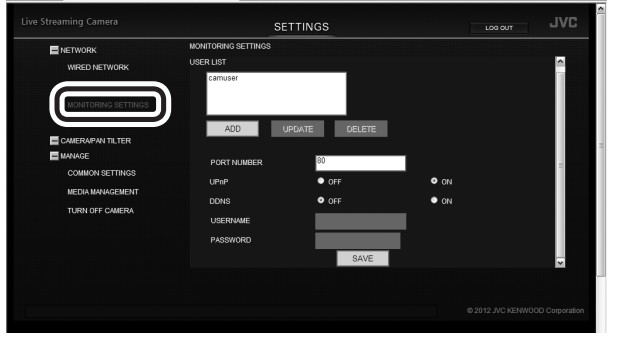

**2 Click the "ADD" button.**

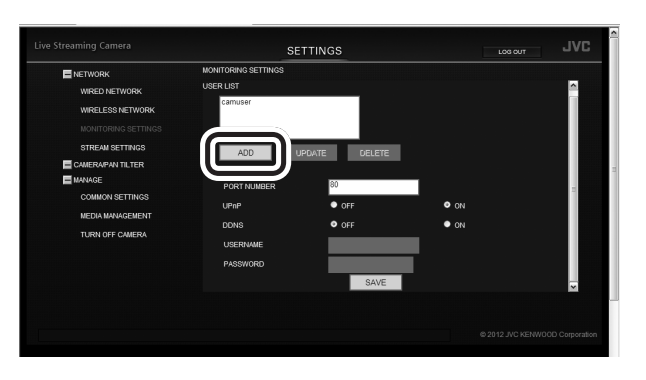

- • Select a user from "USER (JVC CAM driver)" and click the "UPDATE" button to change the user name and password of the user.
- Select a user from "USER (JVC CAM driver)" and click the "DELETE" button to delete the user.

**3 Enter "USERNAME", "PASSWORD", and "PASSWORD (CONFIRM)".**

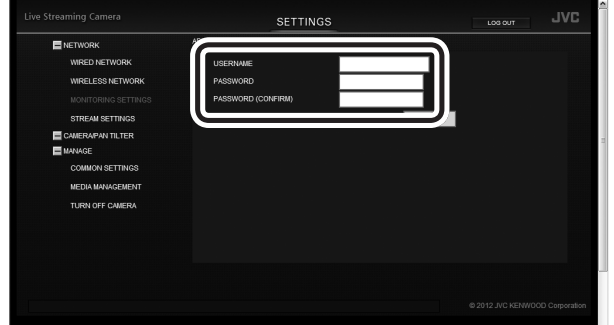

Enter 1 to 32 characters for the user name, and 8 to 32 characters for the password. (1 byte alphanumeric characters and symbols only)

### **4 Click the "SAVE" button.**

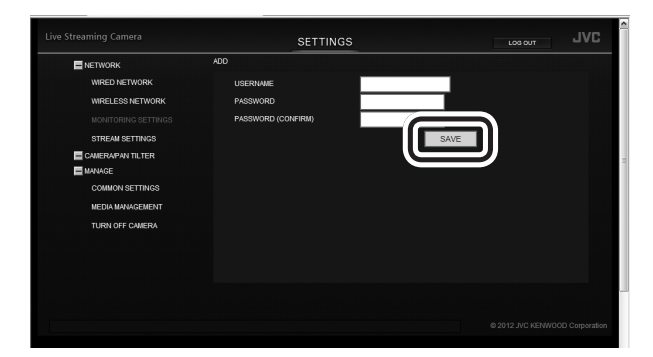

The user has been registered.

# <span id="page-19-1"></span><span id="page-19-0"></span>**Changing the Connection Destination**

If necessary, change the connection destination to the access point (wireless LAN router).

### <span id="page-19-2"></span>**Establishing a wired connection to the access point**

**1 Select "WIRED NETWORK" in "NETWORK".** If the sub settings are not displayed, click "+" on the left of "NETWORK".

| Live Streaming Camera      | <b>SETTINGS</b><br>WIRED NETWORK |                 | <b>JVC</b><br>LOG OUT          |  |
|----------------------------|----------------------------------|-----------------|--------------------------------|--|
|                            |                                  |                 |                                |  |
| WIRED NETWORK              | NETWORK SETTINGS                 |                 | SAVE                           |  |
|                            | • AUTO                           | <b>O</b> MANUAL |                                |  |
| <b>MONITORING SETTINGS</b> | <b>IP ADDRESS</b>                | 192.168.1.100   |                                |  |
| STREAM SETTINGS            | SUBNET MASK                      | 266.255.266.0   |                                |  |
| CAMERAPAN TILTER           | DEFAULT GATEWAY                  | 192.168.1.1     |                                |  |
| <b>ET MANAGE</b>           | <b>PRIMARY DNS</b>               | 192.168.1.1     |                                |  |
|                            | SECONDARY DNS                    | 0.0.0.0         |                                |  |
|                            | <b>MAC ADDRESS</b>               |                 |                                |  |
|                            | 00:80:88 FF FF FF                |                 |                                |  |
|                            |                                  |                 |                                |  |
|                            |                                  |                 |                                |  |
|                            |                                  |                 |                                |  |
|                            |                                  |                 |                                |  |
|                            |                                  |                 |                                |  |
|                            |                                  |                 | @ 2012 JVC KENWOOD Corporation |  |

**2 Configure the following settings:**

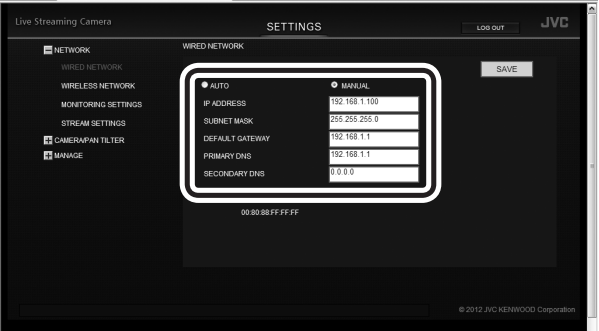

### • **IP ADDRESS**

First three values separated by dot (.): Same as those of the access point

Last value: Different from that of the access point within the range of 1 to 254

(Example) If the access point is 192.168.1.1, set 192.168.1.2.

• **SUBNET MASK** Same as the access point (Example) 255.255.255.0

### • **DEFAULT GATEWAY**

Same as the IP address of the access point (Example) 192.168.1.1

### • **PRIMARY DNS** Same as the IP address of the access point

(Example) 192.168.1.1 • **SECONDARY DNS**

Blank

### **CAUTION**

- For how to set the access point, refer to the instruction manual, etc. of the access point.
- When multiple cameras are set up in the same network, assign different IP addresses so that they do not duplicate each other.
- If the network setting is set to "AUTO", the camera's IP address is assigned automatically by the access point. For values to be assigned, refer to the setting screen, etc. of the access point.
- If the IP address of the unit is unknown, confirm the displayed information of the PC application, Android application or iOS application.

**3 Click the "SAVE" button to save the settings.**

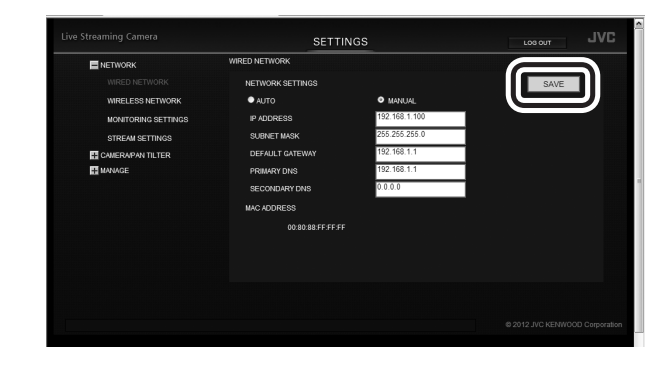

The settings to be configured on a browser have been complete. Close the browser, and shutdown the computer.

- **4 Press and hold the power button to power off.**
- **5 Connect the camera to the LAN port of the access point via the LAN cable. (** ➭ **[page 27\)](#page-26-1)**
- **6 Set the network mode switch to "LAN(OFF)".**
- **7 Press and hold the power button to power on.** When the "WPS" button stops blinking and stays lit, the connection is complete.

# Preparation **21 Preparation**

### <span id="page-20-1"></span><span id="page-20-0"></span>**Connecting to the access point wirelessly (Wi-Fi)**

### **Using the WPS function**

Connect to the access point equipped with the WPS function easily.

- **1 Press and hold the power button to power off.**
- **2 Disconnect the LAN cable that connects the camera to your computer.**
- **3 Set the network mode switch to "WLAN".**
- **4 Press and hold the power button to power on.** The record button starts blinking. Wait until it stops blinking and off.
- **5 Enable the WPS function of the access point. (Example) Press the "WPS" button.** For how to enable the WPS function, refer to the instruction manual of the access point.
- **6 Press and hold the "WPS" button.** When the "WPS" button stops blinking and stays lit,

the connection is complete. If no connection can be established within two minutes, the "WPS" button turns off. Try again, or set up manually.

### **Searching and connecting to the access point**

**1 Select "WIRELESS NETWORK" in "NETWORK".**

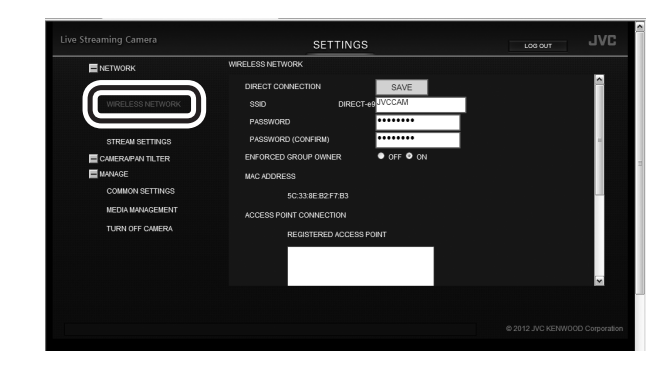

If the sub settings are not displayed, click "+" on the left of "NETWORK".

### **2 Click the "SEARCH" button.**

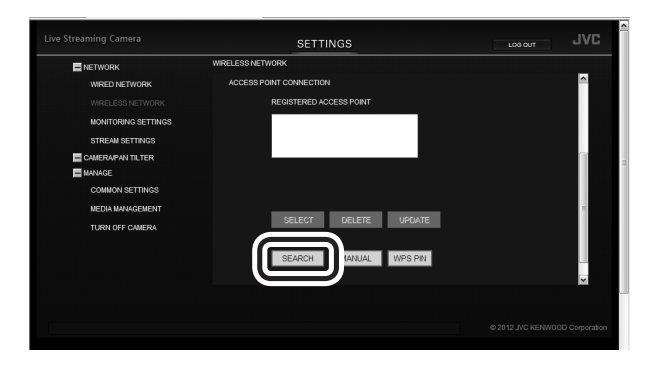

### **3 Select an access point to connect to.**

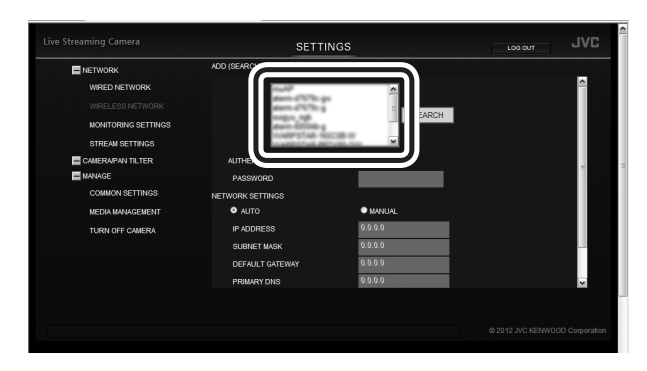

If your preferred access point is not in the list, click the "SEARCH AGAIN" button.

It may not be found if there is a long distance or interference.

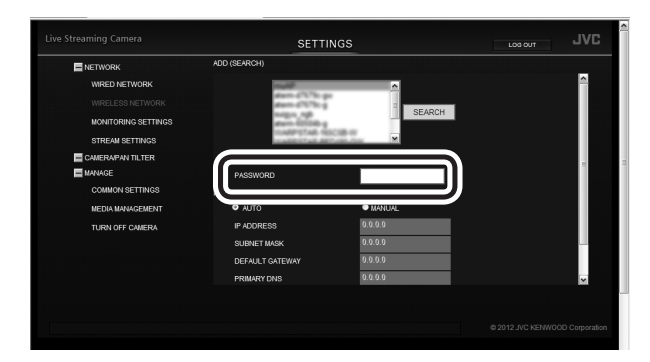

**5 Click the "SAVE" button.**

# SETTINGS **JVC**

The settings to be configured on a browser have been complete. Close the browser, and shutdown the computer.

- **6 Press and hold the power button to power off.**
- **7 Disconnect the LAN cable that connects the camera to your computer.**
- **8 Set the network mode switch to "WLAN".**
- **9 Press and hold the power button to power on.** When the "WPS" button stops blinking and stays lit, the connection is complete.

### **Connecting manually**

**1 Select "WIRELESS NETWORK" in "NETWORK".**

![](_page_21_Picture_151.jpeg)

If the sub settings are not displayed, click "+" on the left of "NETWORK".

### **2 Click the "MANUAL" button.**

![](_page_21_Picture_152.jpeg)

**3 Enter the information, and click the "SAVE" button.**

![](_page_21_Picture_153.jpeg)

The settings to be configured on a browser have been complete. Close the browser, and shutdown the computer.

- **4 Press and hold the power button to power off, and disconnect the LAN cable that connects the camera to your computer.**
- **5 Set the network mode switch to "WLAN".**
- **6 Press and hold the power button to power on.** When the "WPS" button stops blinking and stays lit, the connection is complete.

### <span id="page-22-1"></span><span id="page-22-0"></span>**Connecting to a computer directly (Wi-Fi Direct)**

### **Using the WPS function**

- **1 Press and hold the power button to power off.**
- **2 Disconnect the LAN cable that connects the camera to your computer.**
- **3 Set the network mode switch to "DIRECT".**
- **4 Press and hold the power button to power on.** The record button starts blinking. Wait until it stops blinking and off.
- **5 Establish a WPS connection on the computer.** For connection, refer to the instruction manual of the device.
- **6 Press and hold the "WPS" button.**

When the "WPS" button stops blinking and stays lit, the connection is complete.

If no connection cannot be established within two minutes, the "WPS" button turns off. Try again, or set up manually.

### **Connecting manually**

- **1 Press and hold the power button to power off.**
- **2 Disconnect the LAN cable that connects the camera to your computer.**
- **3 Set the network mode switch to "DIRECT".**
- **4 Press and hold the power button to power on.** The record button starts blinking. Wait until it stops blinking and off.
- **5 Connect to DIRECT-\*\*JVCCAM via wireless LAN of the computer.**
	- For connection, refer to the instruction manual of the device.
	- The password is "password" at the time of purchase.

# <span id="page-23-1"></span><span id="page-23-0"></span>**Connecting Multiple Cameras**

To connect multiple cameras, configure the following settings.

**1 Select "MONITORING SETTINGS" in "NETWORK".**

If the sub settings are not displayed, click "+" on the left of "NETWORK".

![](_page_23_Picture_4.jpeg)

**2 Change "PORT NUMBER" (1 to 65535) so that the numbers do not duplicate between the cameras.**

![](_page_23_Picture_108.jpeg)

(example)

- camera1: 10080 camera2: 10082
- camera3: 10083
- **3 Click the "SAVE" button.**

![](_page_23_Picture_11.jpeg)

**4 Select "COMMON SETTINGS" in "MANAGE".** If the sub settings are not displayed, click "+" on the left of "MANAGE".

![](_page_23_Picture_109.jpeg)

**5 Change "CAMERA NAME" so that the names do not duplicate between the cameras.**

![](_page_23_Picture_110.jpeg)

### **6 Click the "SAVE" button.**

![](_page_23_Picture_17.jpeg)

# <span id="page-24-1"></span><span id="page-24-0"></span>**Attaching the Pantilter**

The supplied pantilter allows you to pan (move horizontally) and tilt (move vertically) the camera using your computer or smartphone.

- **• Remove all cables before attaching the pantilter.**
- **• When using the pantilter, connect the AC adapter, AV cord, and external mic to the pantilter.**
- **• Confirm the hole position on the bottom to attach it.**
- **• Attach the camera firmly, making sure that it is not lifted.**
- **• Hold the pantilter, not the camera, when carrying it. Holding the camera can cause a malfunction.**

### **Attaching the Pantilter**

**1 Push the camera straight down.**

![](_page_24_Picture_9.jpeg)

**2 Screw and fix the camera.**

![](_page_24_Picture_11.jpeg)

• The pantilter does not work properly when placed on a slant, upside down or on its side.

![](_page_24_Picture_13.jpeg)

![](_page_24_Picture_14.jpeg)

![](_page_24_Picture_15.jpeg)

### <span id="page-25-1"></span><span id="page-25-0"></span>**Connecting the AC adapter**

Connect the supplied AC adapter to the DC connector of the pantilter.

- **• Be sure to unlock the pantilter before connecting the AC adapter. (**  $\diamond$  **[page 7\)](#page-6-1)**
- **• Remove all tape from the pantilter.**

![](_page_25_Figure_4.jpeg)

AC adapter (supplied) Conversion cable (supplied)

- After connecting the AC adapter, the power turns on and the pantilter moves automatically for position adjustment. The pantilter moves everytime the unit is turned on.
- The power lamp blinks when the position adjustment fails. Turn off the unit and turn it on again for readjustment. (The position adjustment may have failed even if the power lamp is not blinking.)

### **Removing the pantilter**

To use the camera alone **(** ➭ **[page 32\)](#page-31-1)**, remove the pantilter.

**1 Loosen the camera fixing screw sufficiently.**

![](_page_25_Picture_13.jpeg)

**2 Hold the unit and pantilter, and pull it straight up.**

![](_page_25_Picture_15.jpeg)

When the pantilter is not used, connect the AC adapter, AV cord, and external mic to the camera itself.

# <span id="page-26-1"></span><span id="page-26-0"></span>**Establishing a wired connection**

When establishing a wired connection to the computer or access point, attach the supplied LAN cable as follows.

### **Required operating environment**

Browser: Internet Explorer 9 or later

### **1 Set the network mode switch to "LAN(OFF)".**

![](_page_26_Figure_5.jpeg)

- If the network mode switch is set to [DIRECT] or [WLAN], the LAN terminal cannot be used.
- • While the power is on, switching the network mode switch does not change the setting.
- **2 Attach the conversion cable to the stopper of the LAN cable.**

![](_page_26_Picture_9.jpeg)

**3 Attach the LAN cable to the unit in numerical order.**

![](_page_26_Picture_11.jpeg)

- Attach the cable without twisting.
- • When using a tripod, make sure the cable does not come into contact with its handle.
- • Do not put obstacles near the cable. Otherwise, the pantilter may not move properly.
- Do not use cables (AV cable, microphone, etc.) with L-shaped connecters.
- • The center position of the camera may differ slightly under circumstances such as at low temperatures; however, this is not malfunction.
- **4 Connect the camera to your computer via the LAN cable.**

# <span id="page-27-1"></span><span id="page-27-0"></span>**Inserting/Removing an SD Card**

Insert a separately purchased SD card to save recorded data to the card. The saved data can be deleted/ downloaded from a browser.

- Turn off the power before inserting/removing the SD card.
- • The saved data can be played back by Windows Media Player 12 **(** ➭ **[page 37\)](#page-36-1)**.

### **Inserting**

Insert the card straight with the terminal side facing right.

• Make sure that the write protect switch of the SD card is not set to LOCK (writing protected).

![](_page_27_Picture_7.jpeg)

### **Removing**

Push the card in once, and pull it out straight.

![](_page_27_Picture_10.jpeg)

### **Compatible SD cards**

Operation confirmed with the following SD cards.

![](_page_27_Picture_247.jpeg)

- • Using SD cards (including SDHC/SDXC cards) other than those specified above may result in recording failure or data loss.
- Not all SD card operations are guaranteed. Some operations may not be performed due to specification changes, etc.
- Do not touch the terminals of the SD card. Doing so may cause data loss.

### <span id="page-27-2"></span>**Approximate recording times**

![](_page_27_Picture_248.jpeg)

The above times are only intended as an approximate guide. They may be shorter depending on the recording situation.

# <span id="page-28-1"></span><span id="page-28-0"></span>**Attaching/Removing the Battery**

The camera can run with the battery power only. When the battery (BN-VG139U) (sold separately) is attached,

videos can be transmitted/recorded even in places where the AC adapter cannot be used.

- The battery cannot be used when the pantilter is attached.
- Turn off the power before attaching/removing the battery.
- The following cannot be used while the battery is attached:
	- LAN terminal, network mode switch, reset button

### **CAUTION**

- • Be sure to use a battery of our manufacture. If a battery not of our manufacture is used, the safety and performance are not guaranteed.
- Charging may take time or may not be possible in places outside the operating temperature range.

### **Attaching**

Insert the battery deeply, and then slide it to the right until it clicks.

![](_page_28_Picture_12.jpeg)

### <span id="page-28-3"></span>**Removing**

Slide the battery to the left, and pull it out toward you while pushing in the lever below the battery.

![](_page_28_Picture_15.jpeg)

### <span id="page-28-2"></span>**Charging**

Connect the adapter to the DC connector of the camera, and turn off the power. Charging starts. The power button of the camera blinks during charging. The power button turns off when charging is complete.

![](_page_28_Figure_18.jpeg)

### **Approximate charging times**

![](_page_28_Picture_154.jpeg)

### **Approximate recording times**

![](_page_28_Picture_155.jpeg)

# <span id="page-29-1"></span><span id="page-29-0"></span>**Connecting an External Mic**

Connect an external mic to record external sounds.

Connect a commercially available mic to the MIC terminal of the pantilter when it is attached, or of the camera when not attached.

- Use the plug-in power type.
- Do not use microphone with L-shaped connectors.
- Turn off the power before connecting/disconnecting the mic.
- • Without an external mic, the internal mic can record ambient sounds.
- • When the sounds are too loud or too low, change the "MIC LEVEL SETTING". **(** ➭ **[page 45\)](#page-44-1)**

### **Connecting to the camera**

![](_page_29_Picture_10.jpeg)

Mic (commercially available) f3.5 mm stereo mic jack

### **Attaching to the hot shoe**

**1 Remove the hot shoe cover.**

![](_page_29_Picture_14.jpeg)

**2 Attach the mic.**

![](_page_29_Picture_16.jpeg)

### **Connecting to the pantilter**

![](_page_29_Picture_18.jpeg)

Mic (commercially available) f3.5 mm stereo mic jack

# <span id="page-30-1"></span><span id="page-30-0"></span>**Connecting the AV Cord**

Connecting to a TV or the like via an AV cord (sold separately) allows you to view images being recorded/ transmitted even without a computer or mobile terminal.

Connect a separately purchased AV cord to the AV connector of the pantilter when it is attached, or of the camera when not attached.

- Turn off the power before connecting/disconnecting the AV cord.
- Use the  $\phi$ 3.5 mm 4-pole mini plug type. Do not use an L-shaped mini plug.

![](_page_30_Figure_5.jpeg)

# <span id="page-31-1"></span><span id="page-31-0"></span>**Using the Unit Alone**

Insert an SD card and attach the battery, so you can carry and use the unit as a normal video camera. Set whether to save recorded videos to the SD card or stream them wirelessly. ( **▷ [page 41\)](#page-40-1)** 

### **Turning on/off the power**

### **Turning on the power**

Press and hold the power button. The record button starts blinking. Wait until it stops blinking and off.

### **Turning off the power**

Press and hold the power button again. The power button turns off.

### **Starting/Stopping recording**

### **Starting recording**

Press the record button. The record button blinks. The button blinks quickly for 2 seconds if recording cannot start. Check the SD card or unit settings.

### **Stopping recording**

Press the record button again. The record button turns off.

### **CAUTION**

- The power is automatically turned off if "AUTO POWER OFF" is set to "ON", the unit runs with the battery, and no operation is performed for 5 minutes. **(** ➭ **[page 46\)](#page-45-1)**
- Recording stops automatically as it cannot be performed for 12 or more consecutive hours.

# <span id="page-32-1"></span><span id="page-32-0"></span>**Controlling from a Web Browser**

You can control the unit from a web browser without installing additional software.

To watch a video via a network, "MONITORING SETTINGS" **(** ➭ **[page 18\)](#page-17-2)** must be set.

### **Required operating environment**

OS: Windows 7

Browser: Internet Explorer 9 or later

### **Logging in**

Use "USERNAME" and "PASSWORD" of the administrator **(** ➭ **[page 16\)](#page-15-1)**.

- **1 If the power is not turned on, press and hold the power button to power on.** The record button starts blinking. Wait until it stops blinking and off.
- **2 Start Internet Explorer, and enter "http:// (camera's IP address):80" in the address bar.**
	- If a wired connection is established, the factory setting is that the camera's IP address is "192.168.1.100".
	- If the camera is connected wirelessly, the factory setting is that the camera's IP address is assigned automatically by the access point. For values to be assigned, refer to the setting screen, etc. of the access point.
	- To access the camera on the Internet, enter the URL obtained via the DDNS service instead of the camera's IP address. **(** ➭ **[page 18\)](#page-17-2)**
- **3 Enter the user name and password of the administrator.**

Initial setting: USERNAME "root", PASSWORD "password".

**4 Click the "LOG IN" button.**

If login is successful, the "MONITOR" screen appears.

![](_page_32_Picture_17.jpeg)

### <span id="page-33-1"></span><span id="page-33-0"></span>**Controlling the camera ("MONITOR" tab)**

Control the camera and view images on the "MONITOR" tab.

![](_page_33_Figure_2.jpeg)

### 1 **Tab**

Switch the display.

### **"MONITOR"**

Control the camera and view streamed images. **"FILE MANAGEMENT"**

Delete video files stored on the SD card or download them to your computer. **(** ➭ **[page 37\)](#page-36-1) "STATUS"**

Check the message history. **(** ➭ **[page 38\)](#page-37-1)**

\* When you are logged in as a viewer, you can view the "MONITOR" tab only.

### 2 **Control panel**

Control the camera/pantilter.

![](_page_33_Picture_12.jpeg)

### 1 **Zoom**

You can change the zoom amount on the **["CAMERA SETTINGS" \(page 45\)](#page-44-2)**.

### 2 **Pantilter**

Pan/Tilt the camera in the direction you clicked. You can change the angle on the **["PAN TILTER](#page-44-3)  [SETTINGS" \(page 45\)](#page-44-3)**.

### 3 **"PRESET" buttons**

Click the "1", "2", or "3" button to move the camera to the position assigned to the respective button.

### 4 **"RETURN TO CENTER" button**

Reset the pan/tilt position to return the camera to the front.

### 5 **"SAVE AS PRESET" button**

Click this button and then the "1", "2", or "3" button to preset the current camera position to the respective button.

### 3 **Message bar**

Displays an error message, etc.

4 **"LOG OUT"**

Click this to log out.

### 5 **Status**

Indicates the current status such as the remaining battery power.

![](_page_33_Picture_29.jpeg)

### 1 **Pan angle**

Displays the current pan (right/left) angle (as a rough guide).

2 **Tilt angle**

Displays the current tilt (up/down) angle (as a

### rough guide).

### 3 **Zoom ratio**

Displays the current zoom ratio.

![](_page_34_Figure_3.jpeg)

9 **Reload button** Update images. **10 Setting button** Displays the setting screen. **(** ➭ **[page 36\)](#page-35-1)**

### 6 **"STREAM SETTINGS"**

Select a stream format.

### 7 **Record button/Stop button**

- ●: Start recording.
- ■: Stop recording.

### **CAUTION**

• Recording stops automatically as it cannot be performed for 12 or more consecutive hours.

### <span id="page-35-1"></span><span id="page-35-0"></span>**Configuring the camera settings**

Change the camera settings.

\* The screen can only be displayed when you are logged in as an administrator.

![](_page_35_Picture_283.jpeg)

### 1 **"AUTO REC"**

Turn on/off the "AUTO REC" function that records only when the scene is changed.

When the setting is changed to "ON", the following settings are automatically changed:

"BRIGHTNESS ADJUST": "AUTO"

"DIS": "OFF"

"LIGHT": "OFF"

While set to ON, you cannot start recording, pan/tilt the camera, or change the "GAIN UP" setting. The digital zoom is automatically adjusted to the optical zoom range.

### 2 **"FOCUS"\***

Change the focus setting.

"AUTO": Focuses automatically on the subject when it moves or changes.

"FIXED": Fixes the current focus position.

3 **"DIS"\***

Select "OFF", "SOFT", "MEDIUM", or "STRONG" for the image stabilizer.

### 4 **"BRIGHTNESS ADJUST"**

Select "–6" to "+6" or "AUTO" for the brightness.

### 5 **"SHUTTER SPEED"**

Select "1/2" to "1/4000", or "AUTO" for the shutter speed.

### 6 **"WHITE BALANCE"**

Select "AUTO", "FINE", "CLOUD", "HALOGEN", "MWB" for the control that adjusts the camera's color sensitivity to best suit the ambient environment. "MWB" adjusts the white balance based on the current image you imported by clicking the

"IMPORT" button. (Click the button with a white sheet of paper shot in full screen.)

### 7 **"VIDEO QUALITY"\***

Select "UXP", "XP", "SP", or "EP" for the quality of videos to be saved to an SD card. For recording times in each mode, see **[page 28](#page-27-2)** .

### 8 **"LIGHT"**

Select "OFF", "ON", or "AUTO" for the LED light status.

### 9 **"INFO LAMP"**

Select "OFF" or "ON" for the information lamp.

### 0 **"GAIN UP"\***

Select "OFF", "ON", or "AUTO SLOW-SHUTTER" for how to handle when the image is not bright.

### - **"DATE/TIME RECORDING"**

Select "OFF" (Not recorded), "UPPER LEFT", "UPPER RIGHT", "LOWER LEFT", or "LOWER RIGHT" for the position where the date and time are recorded.

### = **"DISPLAY SECOND"**

Select "OFF" or "ON" for the second display for "DATE/TIME RECORDING".

\* Cannot be changed during shooting.

### <span id="page-36-1"></span><span id="page-36-0"></span>**Managing files stored on the SD card ("FILE MANAGEMENT" tab)**

Use the "FILE MANAGEMENT" tab to transmit/delete files stored on the SD card.

\* The screen can only be displayed when you are logged in as an administrator.

![](_page_36_Figure_3.jpeg)

### 1 **"TRANSFER"**

To download a video file to your computer, first click this button. Then click a thumbnail to display the download screen on a browser.

### 2 **Thumbnail**

After clicking "TRANSFER" or "DELETE", click the thumbnail of the target file to be transferred or deleted.

### 3 **"DELETE"**

To delete a video file, first click this button. Then click a thumbnail to display the delete confirmation screen. To delete, click "YES".

### 4 **Page move**

Click "PREVIOUS PAGE" or "NEXT PAGE" to switch the thumbnail pages.

### **Folder/File lists**

Folders and files are stored in an SD card as follows. Folders and files are created when necessary.

![](_page_36_Figure_14.jpeg)

- • Do not delete/move/rename folders and files.
- • The saved data can be played back by Windows Media Player 12 **(** ➭ **[page 37\)](#page-36-1)**.

**Use**

### <span id="page-37-1"></span><span id="page-37-0"></span>**Checking the message history ("STATUS" tab)**

Use the "STATUS" tab to check error messages or currently connected users. The "STATUS" tab is categorized into "CAMERA", "NETWORK", and "LOG IN USER".

\* The screen can only be displayed when you are logged in as an administrator.

### **"CAMERA"**

![](_page_37_Figure_4.jpeg)

1 **Tab**

Switch the display.

2 **"ERROR INFO"**

Displays the error history of the camera/pantilter.

### **"NETWORK"**

![](_page_37_Picture_10.jpeg)

### 1 **"ERROR INFO"**

Displays the network error history.

2 **"SETTING INFO"**

Displays the current settings.

### **"LOG IN USER"**

![](_page_37_Picture_16.jpeg)

### 1 **"LOGGED IN USERS"**

Displays the logged in users.

2 **"DISABLE" button**

Select a target user from "LOGGED IN USERS" to disallow connections from the user.

# <span id="page-38-1"></span><span id="page-38-0"></span>**Using "JVC CAM Control"**

The supplied "JVC CAM Control" allows you to control multiple cameras.

### **Required operating environment**

Operating System: Windows® 7 Home Premium (32-bit/64-bit, Pre-install, with SP1)

CPU: Intel<sup>®</sup> Core<sup>™</sup> 2 Duo 2 GHz or higher (Intel<sup>®</sup> Core™ 2 Quad 2.66 GHz or higher when using MPEG-2 TS(HD)) RAM: 2 GB or more

### **Installing "JVC CAM Control"**

- **1 Insert the supplied software CD-ROM into the CD/DVD drive of your computer.**
- **2 Click "setup (setup.exe)" on the auto play window.**
	- If the auto play window does not appear, doubleclick the "setup (setup.exe)" icon in the software CD-ROM.
	- Follow the on-screen instructions to finish the installation.
	- If the user account control window appears, click "Yes".
	- 2 icons will appear on your desktop when the installation is finished.

### <span id="page-38-2"></span>**Streaming images**

Installing the supplied camera driver allows you to use this unit as a web camera. Use the distribution software or website for the web camera such as Ustream Producer (http://www.ustream.tv/producer) to stream the images.

The camera driver and "JVC CAM Control" are installed simultaneously.

# <span id="page-39-1"></span><span id="page-39-0"></span>**Using the Mobile Terminal**

You can operate the camera intuitively on the touch panel of a smartphone/tablet terminal. In addition, the camera can be panned/tilted by moving the tablet terminal.

### **Names of Apps for mobile terminals**

There are three types of Apps for mobile terminals: For smartphone (Android OS), for Android tablet, and for iOS. Download the appropriate App.

### **For smartphone (Android OS)**

"JVC CAM Control Single" Required operating environment: Android OS 2.3 or later Download it from Google Play Store.

### **For Android tablet**

"JVC CAM Control Multi" Required operating environment: Android OS 2.3 or later, Screen size: 7 inches or more, Resolution: 1024 x 600 or more Download it from Google Play Store.

### **For iPhone/iPod touch/iPad**

"JVC CAM Control" Required operating environment: iOS 5.1.1 or later Download it from App Store.

### **Installing the App for mobile terminals**

- **1 Download the software appropriate for your environment.**
	- **• Smartphone (Android OS 2.3 or later)** Download "JVC CAM Control Single" from Google Play Store.
	- **• Android tablet (Android OS 2.3 or later, Screen size: 7 inches or more, Resolution: 1024 x 600 or more)**

Download "JVC CAM Control Multi" from Google Play Store.

- **• iPhone/iPod touch/iPad (iOS 5.1.1 or later)** Download "JVC CAM Control" from App Store.
- **2 Follow the on-screen instructions to finish the installation.**

# <span id="page-40-1"></span><span id="page-40-0"></span>**Setting Item List**

If you log in as an administrator on a browser of your computer, you can change the settings. The settings are categorized into "NETWORK", "CAMERA/PAN TILTER", and "MANAGE".

To display the setting item list, **["Configuring the Camera Settings Appropriate for Your Needs" \(page 13\)](#page-12-1)**

### <span id="page-40-2"></span>**"NETWORK"**

Configure the settings for the network and streaming on "NETWORK". "NETWORK" is categorized into "WIRED NETWORK", "WIRELESS NETWORK", "MONITORING SETTINGS" and "STREAM SETTINGS".

### **"WIRED NETWORK"**

Change the settings for establishing a wired connection.

![](_page_40_Figure_7.jpeg)

### 1 **"NETWORK SETTINGS"**

Select "AUTO" or "MANUAL". If "MANUAL" is selected, enter "IP ADDRESS", "SUBNET MASK", "DEFAULT GATEWAY", "PRIMARY DNS", and "SECONDARY DNS" appropriately for your environment.

### 2 **"MAC ADDRESS"**

Displays the MAC address (physical address) of the unit. It may be required when you access from a computer or smartphone.

### 3 **"SAVE" button**

After changing the above settings, click this button to save the changes.

### **"WIRELESS NETWORK"**

Change the settings for establishing a wireless connection.

![](_page_40_Figure_16.jpeg)

![](_page_40_Figure_17.jpeg)

### 1 **"DIRECT CONNECTION"**

Setting for connecting directly to a computer wirelessly (Wi-Fi).

### **"SSID", "PASSWORD", "PASSWORD (CONFIRM)"**

Change the SSID and password of the unit. The SSID and password will be displayed on your computer. Enter 2 to 25 characters for the SSID, and 8 to 63 characters for the password.

### **"ENFORCED GROUP OWNER"**

Set whether to become a group owner enforcedly when connecting directly. Set it to "OFF" when you cannot connect to a Wi-Fi direct compatible device. (When it is set to "OFF", you cannot connect to any Wi-Fi direct incompatible device.) **"MAC ADDRESS"**

Displays the MAC address (physical address) of the unit when connecting to a computer directly (Wi-Fi Direct). It may be required when you access from a computer or smartphone.

Setting for connecting to an access point (wireless LAN router) wirelessly (Wi-Fi).

### **"REGISTERED ACCESS POINT"**

Lists up to eight access points that were connected before.

### **"SELECT" button**

Select an access point from "REGISTERED ACCESS POINT" and click this button to change the connection destination.

### **"DELETE" button**

Select an access point from "REGISTERED ACCESS POINT" and click this button to delete the connection information.

### **"UPDATE" button**

Select an access point from "REGISTERED ACCESS POINT" and click this button to update the connection information.

### 3 **"ADD"**

Add a connection destination.

### **"SEARCH" button**

Displays the "ADD (SEARCH)" screen to search and connect to an access point. Up to ten access points are listed.

![](_page_41_Figure_13.jpeg)

### 1 **"SEARCH" button**

Search an access point again.

### 2 **"AUTHENTICATE METHOD"**

Displays the authentication method of the selected access point.

3 **"PASSWORD"**

Enter the password used for the connection. 4 **"NETWORK SETTINGS"**

Select "AUTO" or "MANUAL".

### 5 **"IP ADDRESS", "SUBNET MASK", "DEFAULT GATEWAY", "PRIMARY DNS", "SECONDARY DNS"**

If "MANUAL" is selected for "NETWORK SETTINGS", enter the values appropriate for your environment.

### 6 **"SAVE" button**

Save the connection information and return to the "WIRELESS NETWORK" screen.

### **"MANUAL" button**

Displays the "ADD (MANUAL)" screen to enter the connection information manually.

![](_page_41_Figure_27.jpeg)

### **1 "SSID", "AUTHENTICATE METHOD", "PASSWORD"**

Enter the values appropriate for your environment.

### 2 **"NETWORK SETTINGS"**

Select "AUTO" or "MANUAL".

If "MANUAL" is selected, enter "IP ADDRESS", "SUBNET MASK", "DEFAULT GATEWAY", "PRIMARY DNS", and "SECONDARY DNS" appropriately for your environment.

### 3 **"SAVE" button**

Save the connection information and return to the "WIRFI FSS NFTWORK" screen

### **"WPS PIN" button**

Displays the "ADD (WPS PIN)" screen to connect in WPS. Enter the displayed PIN code for the base unit, and click the "START" button.

![](_page_41_Picture_37.jpeg)

1 **"START" button**

Start connection.

### 2 **"RETURN" button**

Stop connection and return to the "WIRELESS NETWORK" screen.

### 4 **"MAC ADDRESS"**

Displays the MAC address (physical address) of the unit when connecting to the access point. It may be required when you access from a computer or smartphone.

Intormation

### <span id="page-42-0"></span>**"MONITORING SETTINGS"**

Change the settings for connecting via a network.

![](_page_42_Figure_2.jpeg)

### 1 **"USER (JVC CAM driver)"**

Lists the registered users.

For details, refer to **[page 19](#page-18-1)**  .

### **"ADD" button**

Up to four camera driver's users can be added.

### **"UPDATE" button**

Update the user name and password of the registered user.

### **"DELETE" button**

Delete the registered user.

### 2 **"PORT NUMBER"**

Change the port number assigned to the unit, e.g. if the unit conflicts with other devices.

### 3 **"UPnP"**

Select "OFF" or "ON" for the UPnP (Universal Plug and Play) function. Set it to "OFF" when you connect to a UPnP-incompatible access point (wireless LAN router) or multiple UPnP-compatible devices are connected.

### **CAUTION**

If the camera's network setting is set to "MANUAL", the UPnP does not work.

In this case, set your access point so that you can access the camera on the Internet.

"UPnP" may be called as follows depending on the access point:

- "IP Masquerade"
- "Network Address Translation"
- "Virtual Server"

### 4 **"DDNS"**

Select "OFF" or "ON" for the DDNS (Dynamic Domain Name System) function. To use our DDNS service, set it to "ON", and enter "USERNAME" and "PASSWORD". **(**  ➭ **[page 18\)](#page-17-3)**

### 5 **"SAVE" button**

After changing the above settings, click this button to save the changes.

### <span id="page-43-0"></span>**"STREAM SETTINGS"**

Format for transmitting/recording.

![](_page_43_Figure_2.jpeg)

### 1 **"STREAM 1 / STREAM 2"**

Select the quality of images to be streamed from the following:

"MotionJPEG(640x360)/NONE"

"MPEG-2 TS (720x576)/MotionJPEG (640x360)" "MPEG-2 TS (1920x1080)/MotionJPEG (640x360)"

### 2 **"MAX FRAME RATE (MotionJPEG)"**

Select "15fps" or "7.5fps" for the maximum frame rate of MotionJPEG.

### 3 **"SAVE" button**

After changing the above settings, click this button to save the changes.

### <span id="page-44-1"></span><span id="page-44-0"></span>**"CAMERA/PAN TILTER"**

Configure the settings for the camera and pantilter on "CAMERA/PAN TILTER". Categorized into "CAMERA SETTINGS" and "PAN TILTER SETTINGS".

### <span id="page-44-2"></span>**"CAMERA SETTINGS"**

Change the camera settings.

![](_page_44_Figure_4.jpeg)

### 1 **AUTO ZOOM RESET**

Select "OFF" or "ON" for the function that resets the zoom ratio automatically if no operation is performed for 5 minutes.

### 2 **WIND CUT**

Select "OFF" or "ON" for the function that reduces noise such as wind sounds.

### 3 **MIC LEVEL SETTING**

Select  $"+2"$ ,  $"+1"$ ,  $"0"$ ,  $"-1"$ , or  $"-2"$  for the audio input level of an external mic.

When the sounds are too loud, set it to a smaller value. When the sounds are too low, set it to a larger value.

### 4 **MAX ZOOM RATIO**

Select the zoom method and maximum ratio. The options vary depending on the model. Select "10X/OPTICAL", "16X/DYNAMIC", "64X/ DIGITAL", or "200X/DIGITAL".

### 5 **ZOOM AMOUNT (ZOOM1)**

Select "x1", "x2", or "x3" for the amount zoomed when the inside button is pressed.

### 6 **ZOOM AMOUNT (ZOOM2)**

Select "x1", "x2", or "x3" for the amount zoomed when the outside button is pressed.

### 7 **"SAVE" button**

After changing the above settings, click this button to save the changes.

### <span id="page-44-3"></span>**"PAN TILTER SETTINGS"**

Change the pantilter settings.

![](_page_44_Picture_22.jpeg)

### 1 **AUTO RESET POSITION**

Select "OFF" or "ON" for the function that resets the camera position automatically if no operation is performed for 5 minutes.

### 2 **Pantilter rotation angle ROTATE ANGLE (PAN1)**

Set the value within the range of 1 to 90 degrees for the angle rotated when the inside pan button is pressed.

### **ROTATE ANGLE (PAN2)**

Set the value within the range of 1 to 90 degrees for the angle rotated when the outside pan button is pressed.

### **ROTATE ANGLE (TILT1)**

Set the value within the range of 1 to 70 degrees for the angle rotated when the inside tilt button is pressed.

### **ROTATE ANGLE (TILT2)**

Set the value within the range of 1 to 70 degrees for the angle rotated when the outside tilt button is pressed.

### 3 **"SAVE" button**

After changing the above settings, click this button to save the changes.

### <span id="page-45-1"></span><span id="page-45-0"></span>**"MANAGE"**

Configure the settings for the administrator and hardware on "MANAGE". Categorized into "COMMON SETTINGS", "MEDIA MANAGEMENT" and "TURN OFF CAMERA".

### **"COMMON SETTINGS"**

Change the settings of the administrator and camera.

![](_page_45_Picture_4.jpeg)

### 1 **"CAMERA NAME"**

Enter 1 to 15 characters for the camera name displayed during viewing. (1 byte alphanumeric characters only)

### 2 **"CHANGE ADMINISTRATOR USER/PASSWORD"**

Click the "UPDATE" button on the right to change the user name and password of the administrator. **[\(](#page-15-1)**  ➭ **[page 16\)](#page-15-1)**

### 3 **"CLOCK ADJUST"**

Click the "SET" button on the right to set the internal clock. **(** ➭ **[page 15\)](#page-14-2)**

### 4 **"DATE DISPLAY STYLE"**

Select "year.month.day", "day.month.year", or "month.day.year" for the format of the date displayed during viewing.

In addition, select "12H" (12-hour format) or "24H" (24-hour format) for the time display.

### 5 **"AUTO POWER OFF"**

Select "OFF" or "ON" for the function that turns off the power automatically if the unit runs with the battery and no operation is performed for 5 minutes.

### 6 **"UPDATE"**

Write the update data on the SD card, and then click the "EXEC" button to update the firmware.  $($   $\circ$ **[page 57\)](#page-56-1)**

### 7 **"FACTORY PRESET"**

Click the "EXEC" button to reset all the settings to factory default. **(** ➭ **[page 56\)](#page-55-2)**

### <span id="page-45-2"></span>**"MEDIA MANAGEMENT"**

Format the SD card.

![](_page_45_Picture_189.jpeg)

### **"TURN OFF CAMERA"**

Click the "EXEC" button to turn off the camera's power remotely.

### **CAUTION**

**\* The power cannot be turned on remotely.**

![](_page_46_Picture_33.jpeg)

# <span id="page-47-0"></span>**Troubleshooting**

### **Connection**

![](_page_47_Picture_91.jpeg)

### <span id="page-48-0"></span>**Setup**

![](_page_48_Picture_252.jpeg)

![](_page_49_Picture_95.jpeg)

**Use**

<span id="page-50-0"></span>![](_page_50_Picture_235.jpeg)

![](_page_51_Picture_184.jpeg)

<span id="page-52-0"></span>![](_page_52_Picture_311.jpeg)

USE

![](_page_53_Picture_179.jpeg)

<span id="page-54-0"></span>![](_page_54_Picture_321.jpeg)

\*1 Wireless (Access point) mode: No access point is registered. Wireless (Direct) mode: -Wired mode : LAN cable is not connected. \*2 Wireless (Access point) mode : The access point is registered, but connection has not been established yet. Wireless (Direct) mode: No device is connected. Wired mode : LAN cable is connected and connection has been established. \*3 Wireless (Access point) mode: Connection to the access point is established. Wireless (Direct) mode: The device is connected to the unit. Wired mode : LAN cable is connected, and LAN setting has been received from the DHCP server or LAN setting is fixed.

### <span id="page-55-2"></span><span id="page-55-0"></span>**Resetting to the factory settings**

Reset all the unit settings to factory default.

**1 Select "COMMON SETTINGS" in "MANAGE".** If the sub settings are not displayed, click "+" on the left of "MANAGE".

![](_page_55_Picture_3.jpeg)

**2 Click the "EXEC" button on the right of "FACTORY PRESET".**

![](_page_55_Picture_5.jpeg)

Information **56Information**

### **3 To execute, click the "EXEC" button.**

![](_page_55_Picture_8.jpeg)

### <span id="page-55-1"></span>**Deleting (Resetting) the connection information**

Delete the connection information stored in the unit. **Press and hold the reset button of the camera for three seconds with the AC adapter connected.** The shooting, WPS, and power buttons blink while the

camera is reset. Wait until it stops blinking and stays lit.

![](_page_55_Picture_12.jpeg)

### <span id="page-56-1"></span><span id="page-56-0"></span>**Updating the firmware**

The firmware updater is sometimes uploaded to our website for operational improvement.

(There is no notice on our website until the firmware updating program is provided.)

[http://www3.jvckenwood.com/dvmain/support/](http://www3.jvckenwood.com/dvmain/support/download/index.html) download/index.html

- **1 Copy the update file to an SD card, and insert the card into the unit.** Do not copy other files.
- **2 Select "COMMON SETTINGS" in "MANAGE".** If the sub settings are not displayed, click "+" on the left of "MANAGE".

![](_page_56_Figure_6.jpeg)

### **3 Click the "EXEC" button on the right of "UPDATE".**

![](_page_56_Picture_8.jpeg)

**4 Make sure that the AC adapter is connected, and click the "YES" button.**

![](_page_56_Figure_10.jpeg)

### **CAUTION**

• While updating the firmware, do not turn off the power or remove the SD card. If the update fails, the unit may no longer be usable, e.g. the power can no longer be turned on.

### **Battery Pack (optional)**

The supplied battery pack is a lithiumion battery. Before using the supplied battery pack or an optional battery pack, be sure to read the following cautions:

![](_page_56_Picture_15.jpeg)

- **• To avoid hazards**
	- ... do not burn.
	- ... do not short-circuit the terminals. Keep it away from metallic objects when not in use. When transporting, carry the battery in a plastic bag.
	- ... do not modify or disassemble.
	- ... do not expose the battery to temperatures exceeding 60°C (140°F), as this may cause the battery to overheat, explode or catch fire.
	- ... use only specified chargers.

### **• To prevent damage and prolong service life**

- ... do not subject to unnecessary shock.
- ... charge within the temperature range of 10°C to 35°C (50°F to 95°F). Cooler temperatures require longer charging time, or in some cases stop charging at all.

 Warmer temperatures prevent complete charging, or in some cases stop charging at all.

- ... store in a cool, dry place. Extended exposure to high temperatures will increase natural discharge and shorten service life.
- ... keep a 30% battery level  $\Box$  if the battery pack is not to be used for a long period of time. In addition, fully charge and then fully discharge the battery pack every 6 months, then continue to store it at a 30% battery level  $\Box$ ).
- ... remove from charger or powered unit when not in use, as some machines use current even when switched off.
- ... do not drop or subject to strong impact.

# <span id="page-57-0"></span>**Specifications**

### **Camera**

![](_page_57_Picture_201.jpeg)

\*1 Estimated under the conditions of DIS being set to "OFF" for the wide(W) end and to "MEDIUM" for the tele (T) end.

### **Connectors**

![](_page_57_Picture_202.jpeg)

### **Video**

![](_page_57_Picture_203.jpeg)

### **Stream output format**

![](_page_58_Picture_152.jpeg)

### **AC adapter (UIA324-12)**

![](_page_58_Picture_153.jpeg)

### **Pantilter (GV-LS2WUP)**

![](_page_58_Picture_154.jpeg)

• Specifications and appearance are subject to change without notice due to product improvements.

Information **59 Information**

# **JVC**